## **DOCUCOLOR 12 DOCUMENT CENTRE COLORSERIES 50**

Guia do Utilizador do Bloco de Edição e de Administração do **Sistema** 

The Document Company**XEROX** 

<sup>©</sup>2000 Xerox Corporation. Todos os direitos reservados.

A protecção relativa a direitos de autor aqui reclamada inclui todas as formas e matérias de material e informação sujeitas a direitos de autor actualmente garantidos pela lei ou jurisprudência ou que que venham a ser garantidos, incluindo, sem limitações, material gerado pelos programas de software visualizados no ecrã, tal como estilos, modelos, ícones, ecrãs, aspectos, etc.

Xerox®, The Document Company, o X estilizado e todos os nomes e referências de produtos Xerox mencionados nesta publicação são marcas registadas da Xerox Corporation. A Xerox Canada é titular da licença de todas as marcas comerciais. As marcas e nomes de produtos de outras empresas podem ser marcas comerciais ou marcas registadas das respectivas empresas e são aqui reconhecidas como tal.

As cores PANTONE® \* geradas pelo DocuColor 12/Document Centre ColorSeries 50 são simulações de processos a quatro cores e podem não corresponder aos padrões de cores sólidas identificados pela PANTONE. Utilize os Manuais de Referência de Cores da PANTONE para obter cores precisas.

As simulações de cores PANTONE só podem ser obtidas neste produto através de pacotes de software licenciados e qualificados pela Pantone. Contacte a Pantone, Inc. para obter uma lista dos actuais titulares de licença qualificados.

\*Marca comercial da Pantone, Inc. para padrões de cores.

©Pantone, Inc., 1988.

São feitas alterações periódicas a este documento. As actualizações técnicas serão incluídas em edições futuras.

Impresso nos Estados Unidos da América.

## <span id="page-2-0"></span>Notas sobre segurança

#### Segurança na manutenção

- <span id="page-2-1"></span>• Não tente efectuar qualquer procedimento de manutenção que não esteja especificamente descrito na documentação fornecida com o seu copiador/impressora.
- Não utilize produtos de limpeza em spray. A utilização de consumíveis não aprovados poderá resultar num mau desempenho do copiador/impressora e poderá criar uma situação perigosa.
- Utilize os consumíveis e os materiais de limpeza apenas da forma descrita neste manual. Mantenha todos estes materiais fora do alcance das crianças.
- Não retire as tampas nem as protecções que estejam fixadas com parafusos. Não existem quaisquer peças por detrás destas tampas que requeiram procedimentos de manutenção ou assistência realizados por si.

Não efectue quaisquer procedimentos de manutenção a menos que tenha recebido formação técnica da Xerox para o fazer ou que esse procedimento se encontre especificamente descrito num dos manuais do copiador/ impressora.

# Índice

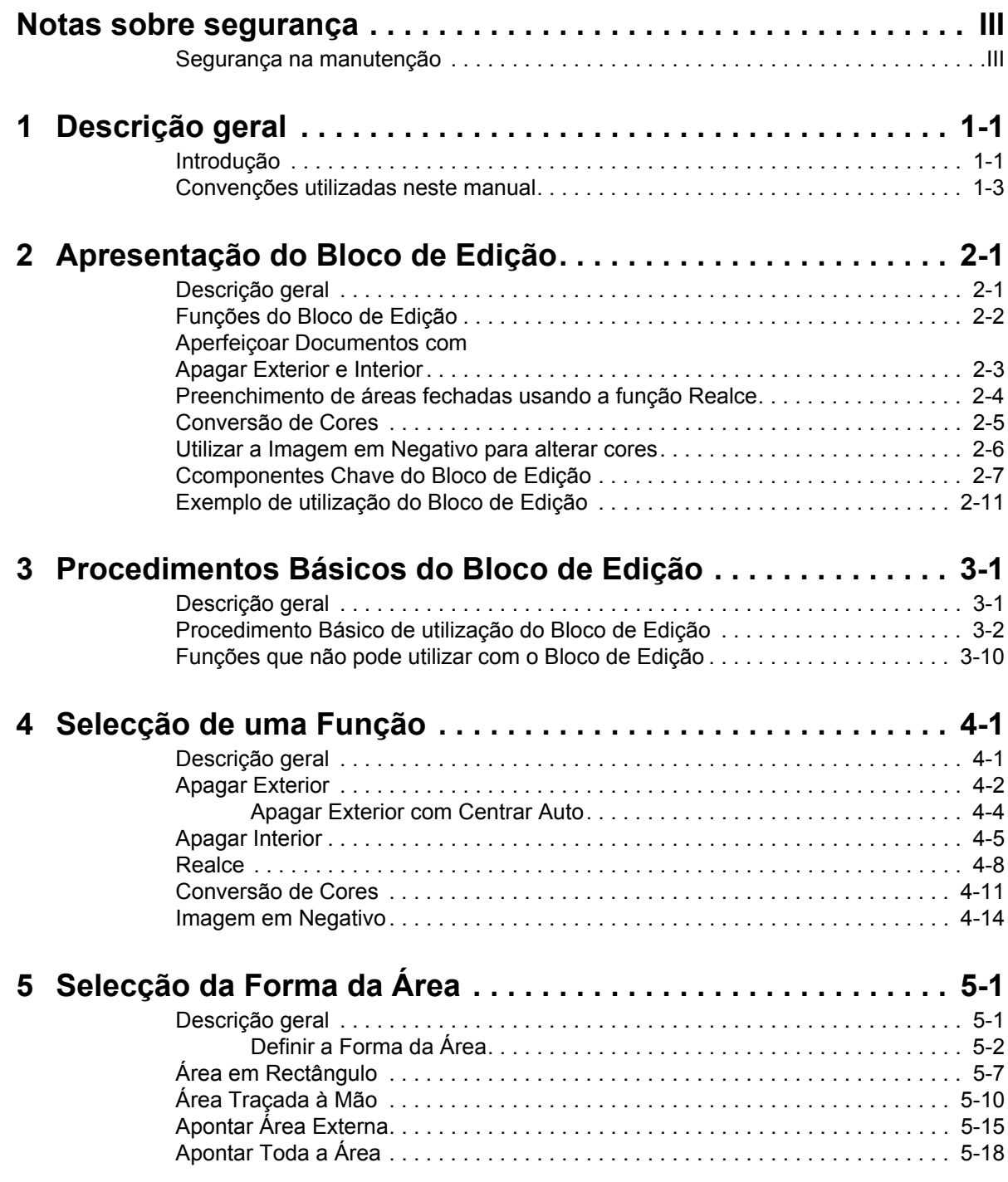

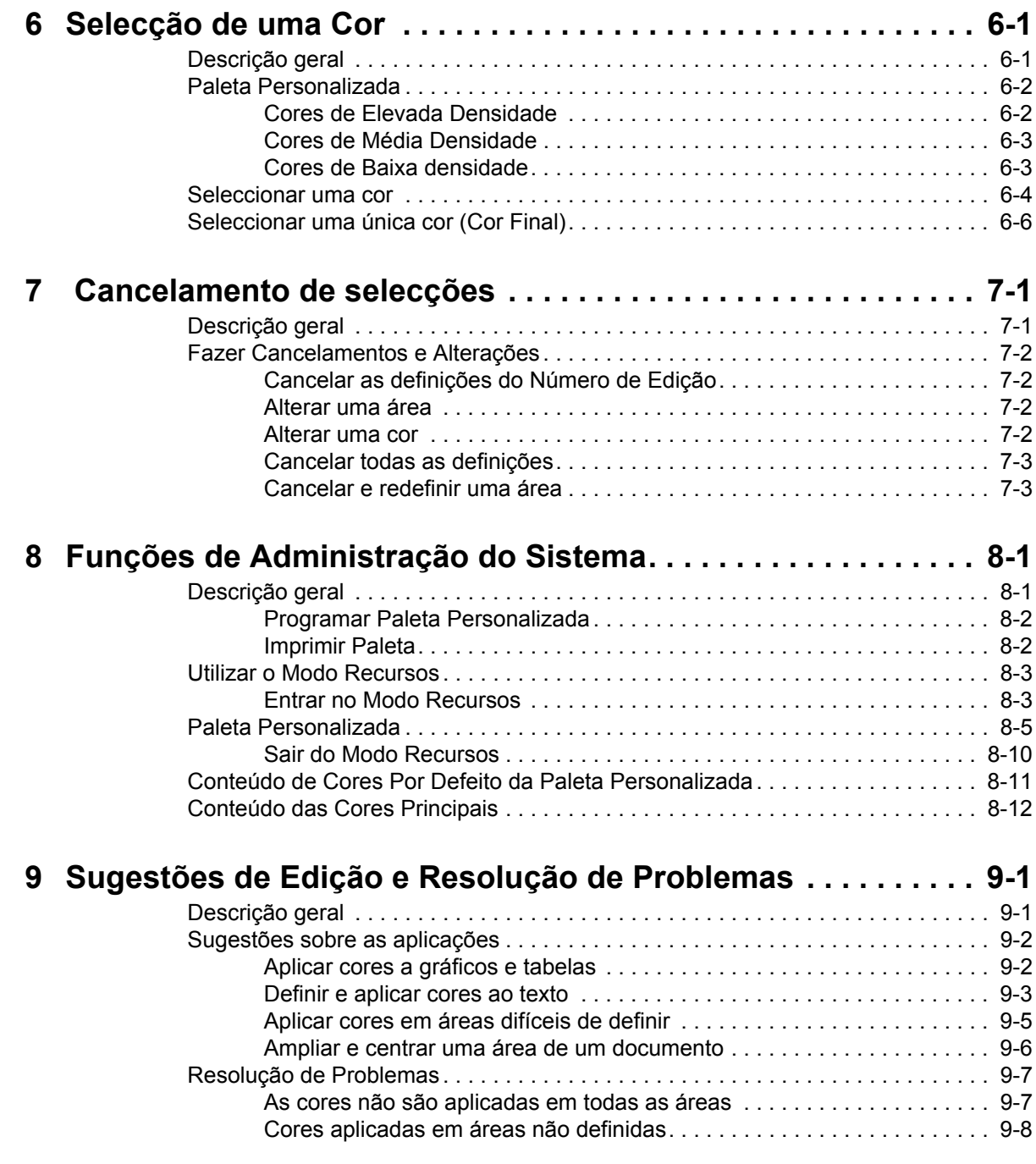

## Descrição geral

<span id="page-6-0"></span> $\overline{\mathbf{1}}$ 

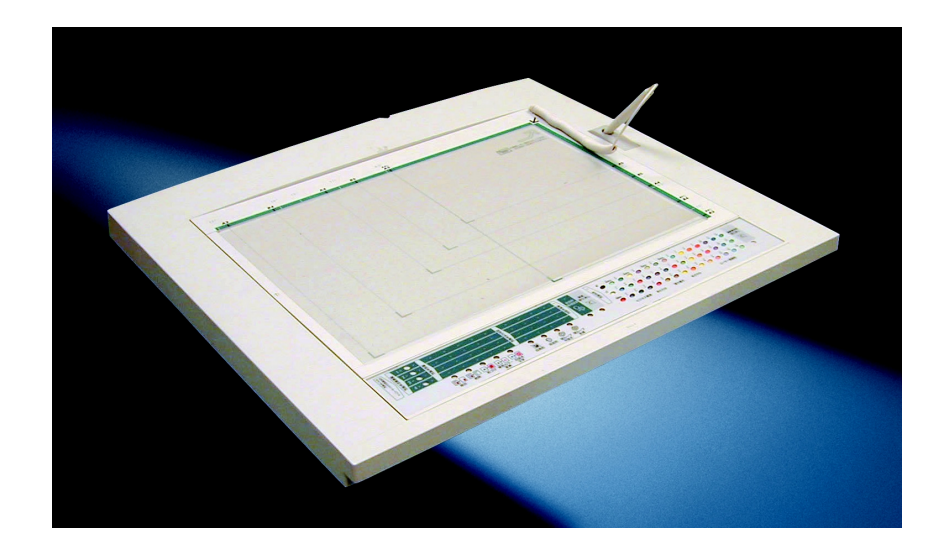

### Introdução

<span id="page-6-1"></span>O Bloco de Edição é um acessório opcional para o copiador/impressora DocuColor 12/Document Centre ColorSeries 50. Utilize as funções do Bloco de Edição quando pretender adicionar, apagar ou alterar partes do documento original antes de fazer cópias.

Este manual do Bloco de Edição contém os seguintes capítulos:

- Descrição geral
- Conheça o seu Bloco de Edição
- Procedimentos Básicos do Bloco de Edição
- Seleccionar uma Função
- Seleccionar a Forma da Área
- Seleccionar uma Cor
- Cancelar Selecções
- Funções de Administração do Sistema
- Sugestões de Edição e Resolução de Problemas

#### Convenções utilizadas neste manual

<span id="page-8-0"></span>Neste manual, as descrições de funções e de opções seguem-se normalmente aos passos do procedimento. Poderá ter de combinar vários procedimentos para obter os resultados pretendidos.

Este manual utiliza vários símbolos que o ajudam a identificar diversos tipos de informação. Estes símbolos encontram-se descritos abaixo.

O símbolo 1, 2, 3 indica o início de um procedimento. Certifique-se de que segue cuidadosamente os passos, pela ordem indicada.

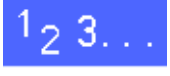

**NOTA:** As notas fornecem informações adicionais que podem ser úteis para a compreensão ou realização de procedimentos.

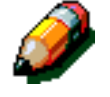

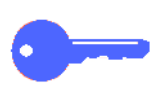

**PONTO CHAVE:** O símbolo da chave chama a sua atenção para informações adicionais importantes, sugestões ou conselhos.

#### <span id="page-10-0"></span>Apresentação do Bloco de Edição  $2<sup>7</sup>$

*2 2*

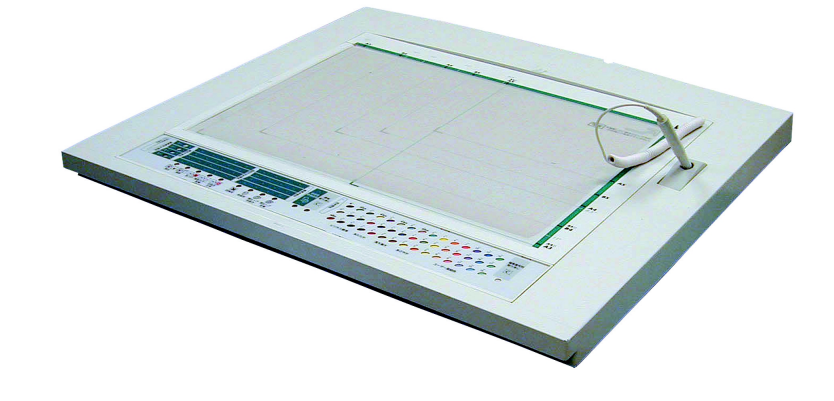

### Descrição geral

<span id="page-10-1"></span>Este capítulo fornece uma introdução às aplicações e aos componentes do Bloco de Edição do copiador/impressora e apresenta um exemplo de utilização das funções do Bloco de Edição.

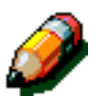

**NOTA:** Alguns gráficos podem não ter exactamente o mesmo aspecto no manual que depois têem na cópia.

#### Funções do Bloco de Edição

<span id="page-11-0"></span>O Bloco de Edição do copiador/impressora tem várias funções que o ajudam a editar os documentos originais. Pode colorir originais a preto e branco, realçar áreas do original para as destacar ou apagar texto ou gráficos indesejados do original. Encontra, nas páginas que se seguem, exemplos de imagens alteradas utilizando o Bloco de Edição.

As funções de edição incluídas no Bloco de Edição do copiador/impressora são:

- **Apagar Exterior:** Apaga a parte do original que se encontra fora de um determinado limite.
- **Apagar Interior:** Apaga a parte do original que se encontra dentro de um determinado limite.
- **Realce:** Coloca o fundo de uma parte seleccionada do original a cores, sem alterar o texto.
- **Conversão de Cores:** Altera a cor da imagem, tal como texto ou ilustrações, dentro dos limites.
- **Imagem em Negativo:** Altera as áreas dentro do limite, de claro para escuro ou de escuro para claro.

## <span id="page-12-0"></span>**Aperfeiçoar Documentos com Apagar Exterior e Interior**

Utilize as funções **Apagar Exterior** e **Apagar Interior** para editar texto ou gráficos indesejados nos documentos. Os exemplos de edição a seguir ilustrados mostram texto indesejado que foi apagado dos documentos originais.

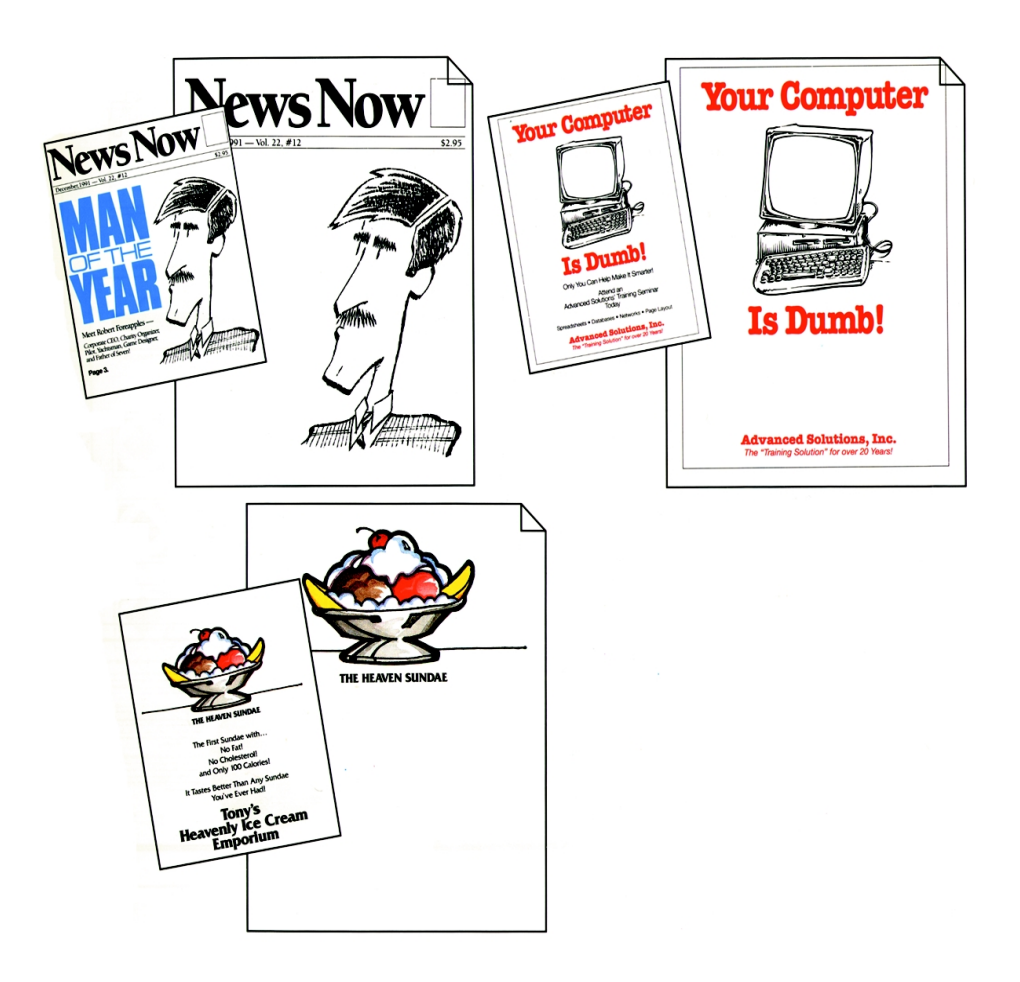

## <span id="page-13-0"></span>Preenchimento de áreas fechadas usando a função Realce

Para tornar as suas cópias visualmente cativantes, adicione cores de realce ao fundo.

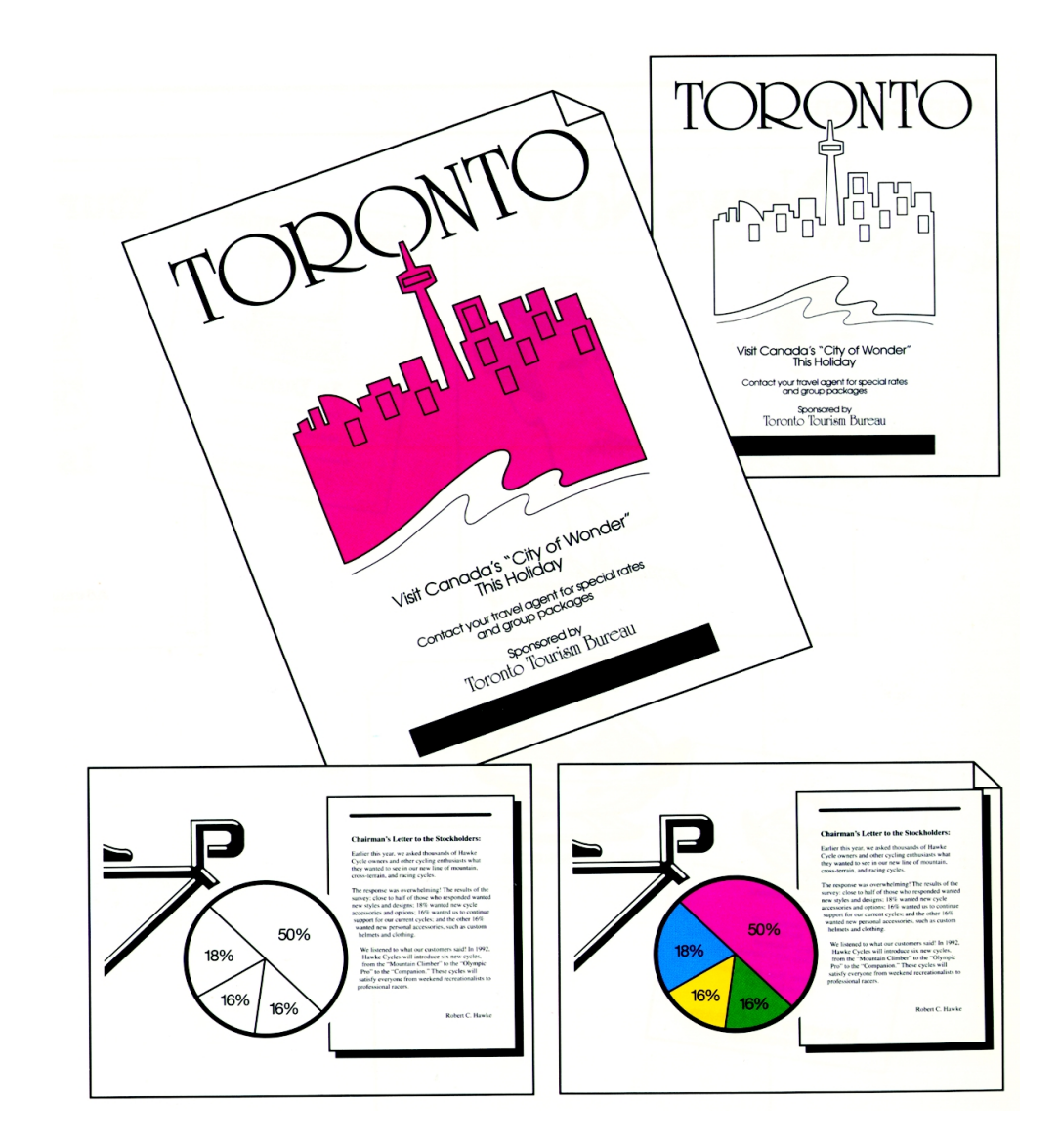

#### <span id="page-14-0"></span>**Conversão de Cores**

Adicione efeitos especiais às suas cópias, alterando uma ou mais cores.

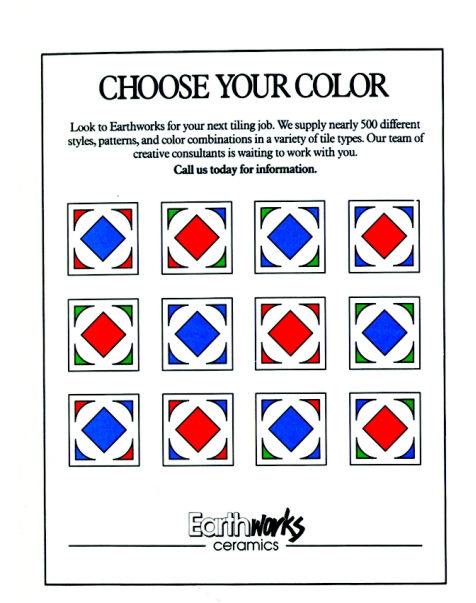

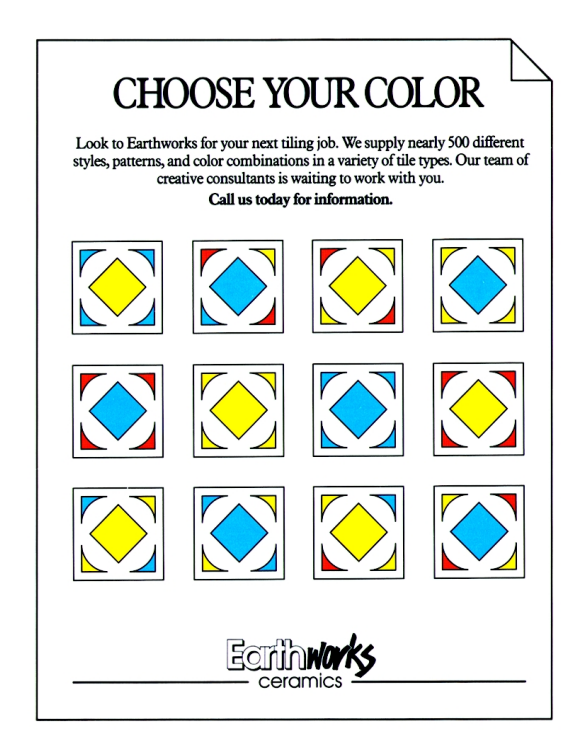

#### <span id="page-15-0"></span>Utilizar a Imagem em Negativo para alterar cores

Modifique o aspecto das cópias alterando texto escuro ou cores. A imagem a seguir ilustrada mostra uma imagem em negativo de um barco à vela e de texto. No documento editado, foi adicionada uma cor de fundo utilizando a função Conversão de Cores.

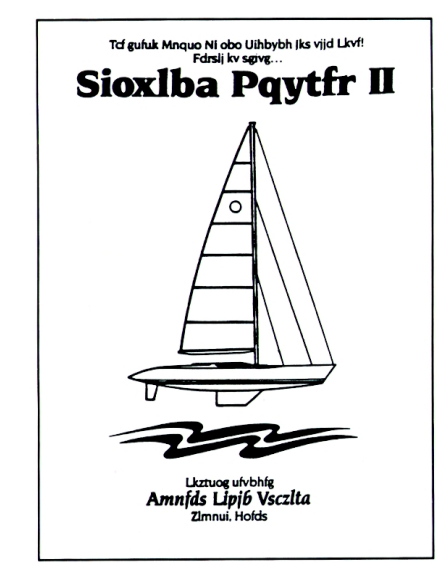

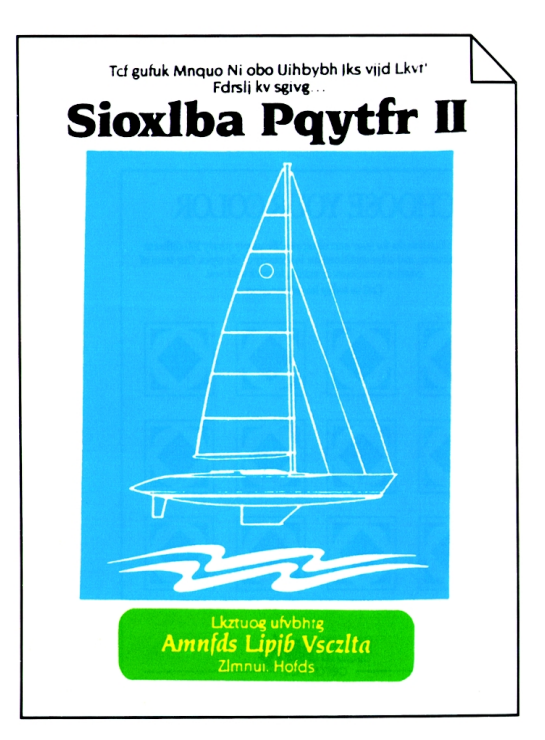

#### Ccomponentes Chave do Bloco de Edição

<span id="page-16-0"></span>Utilize o Bloco de Edição opcional para seleccionar pontos ou áreas num documento, onde pretende aplicar as funções disponíveis no Bloco de Edição.

Os principais componentes do Bloco de Edição encontram-se identificados na ilustração e na lista que se segue:

- 1. A cobertura plástica transparente é utilizada para proteger o documento original.
- 2. A Caneta de Edição serve para seleccionar áreas do original.
- 3. A superfície de Trabalho é utilizada para posicionar os originais.
- 4. O Painel de Controlo e a Paleta de Cores do Bloco de Edição permitem-lhe seleccionar funções.
- 5. O Painel de Controlo do copiador/impressora permite-lhe seleccionar funções.

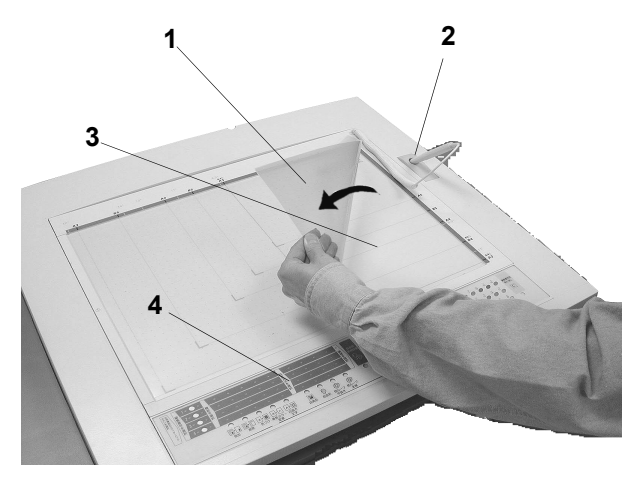

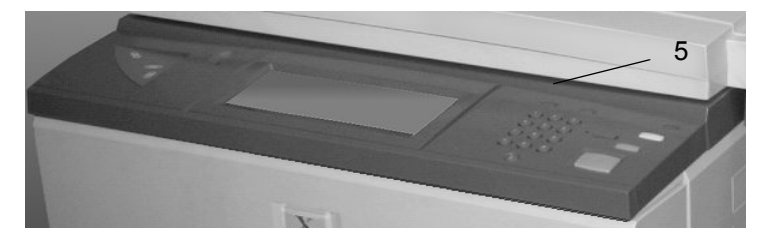

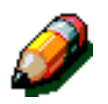

**NOTA:** O Ecrã Táctil do copiador/impressora fornece opções, instruções e recursos de Administração do Sistema que o podem ajudar a utilizar o Bloco de Edição de modo eficaz.

A ilustração e a tabela seguintes mostram e definem as várias funções do **Painel de Controlo do Bloco de Edição** e de **Número de Edição**:

#### **Selecção das Funções de Edição**

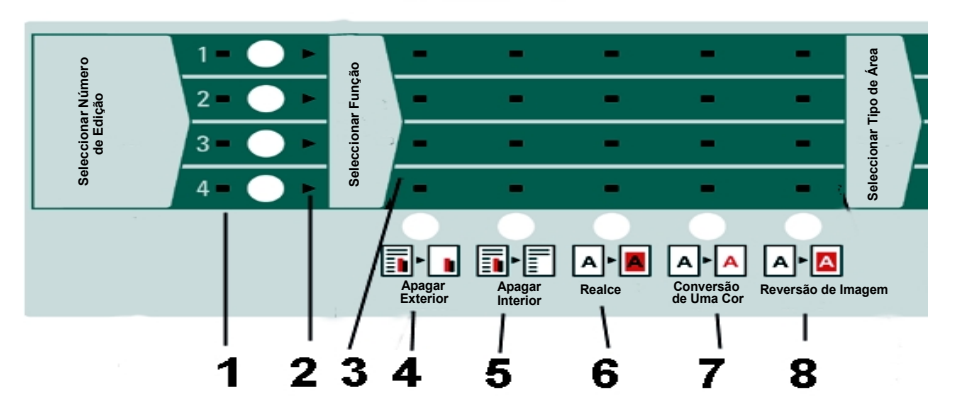

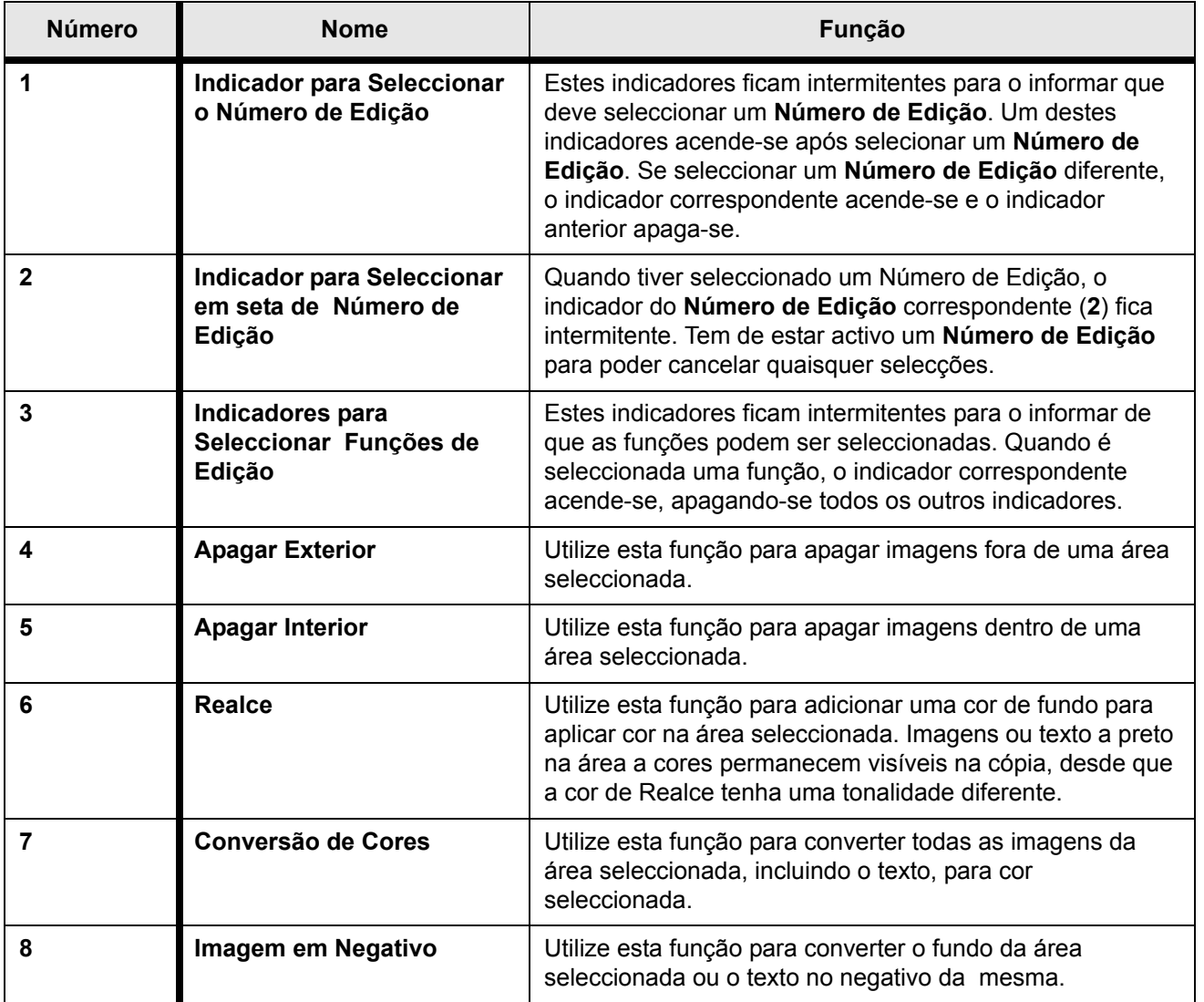

A ilustração e a tabela seguintes descrevem as funções **Seleccionar Forma da Área**, **Seleccionar Área** e **Cancelar Áreas** no Painel de Controlo do Bloco de Edição:

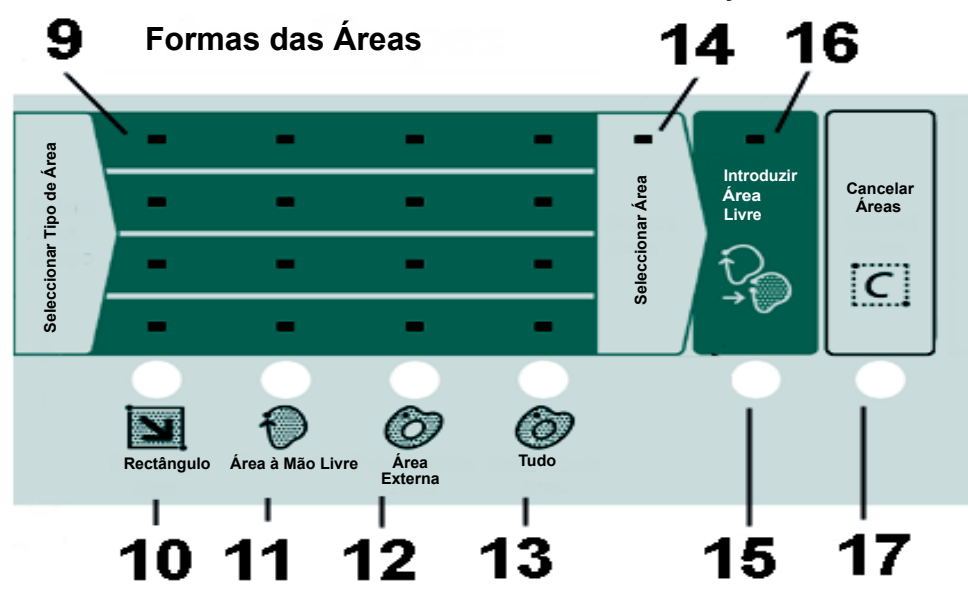

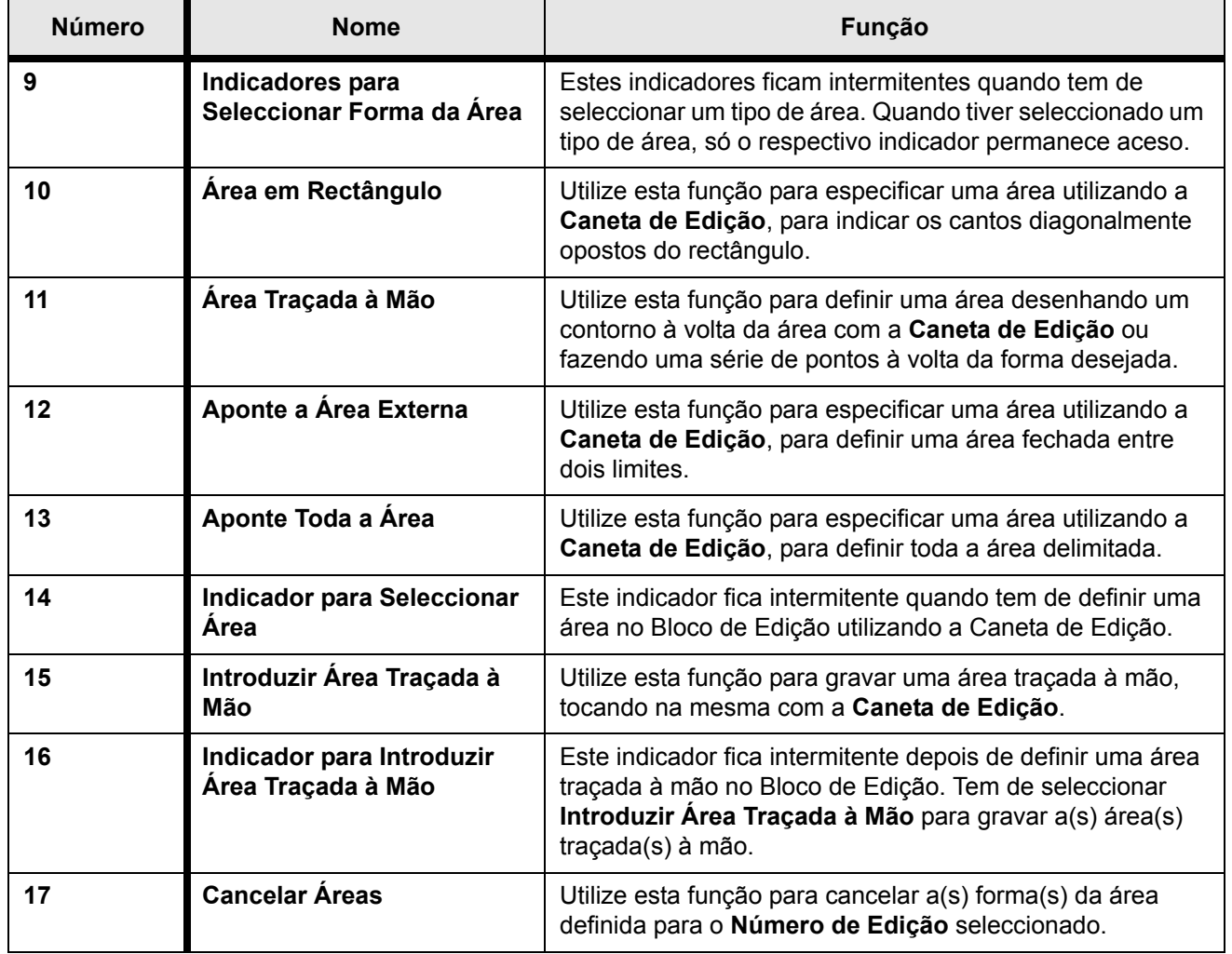

*2 2*

A ilustração seguinte define as funções **Paleta de Cores**, **Paleta Personalizada** e **Cancelar Editar Número**:

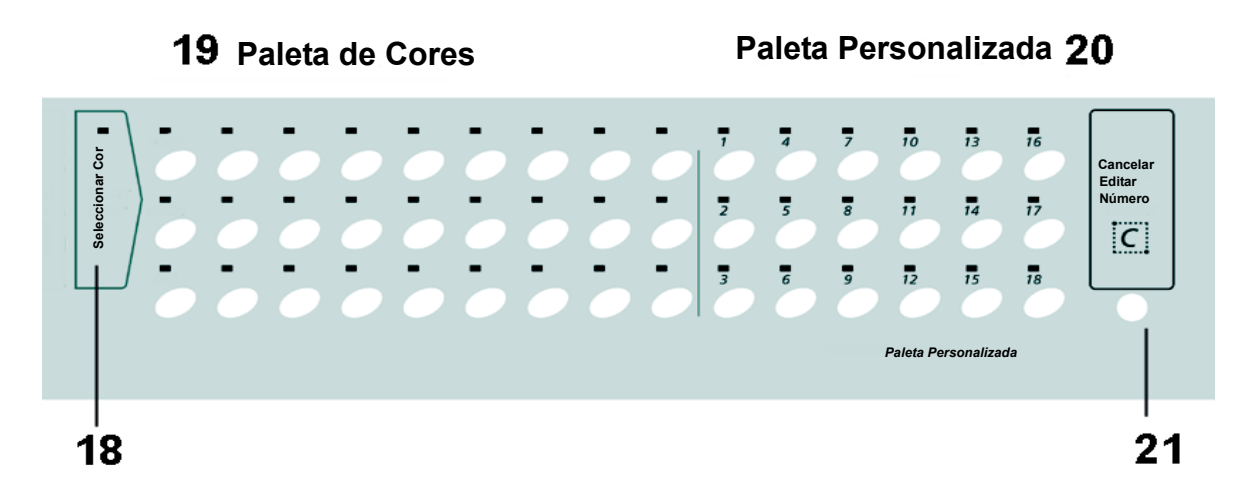

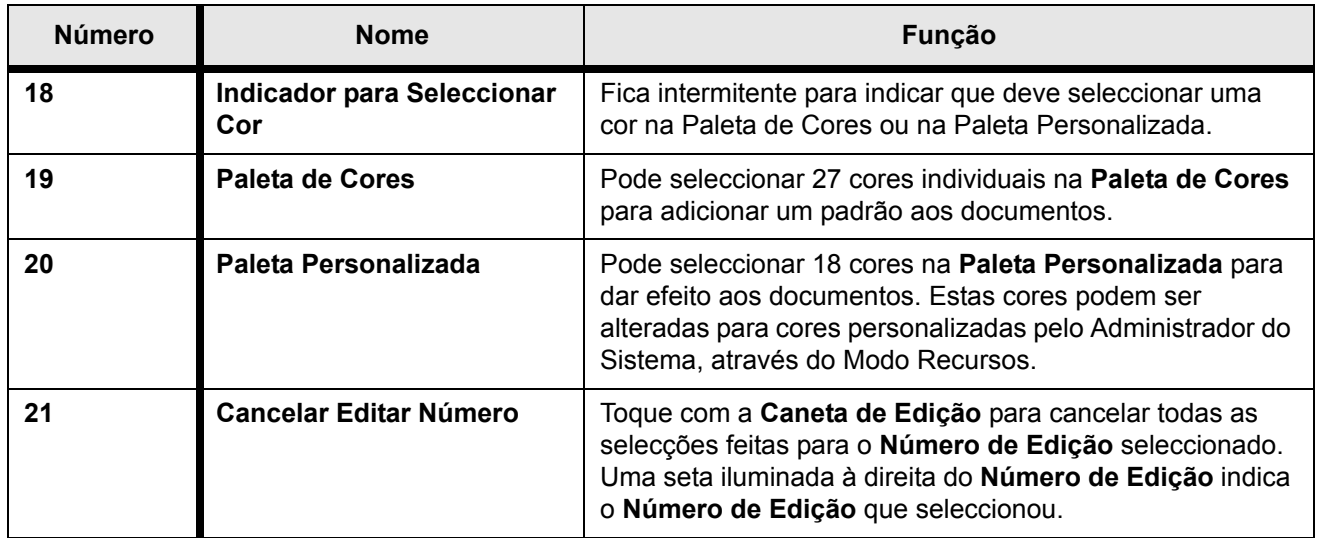

### Exemplo de utilização do Bloco de Edição

<span id="page-20-0"></span>A ilustração seguinte mostra os resultados da cópia após a selecção de quatro tipos de funções do Bloco de Edição para um documento.

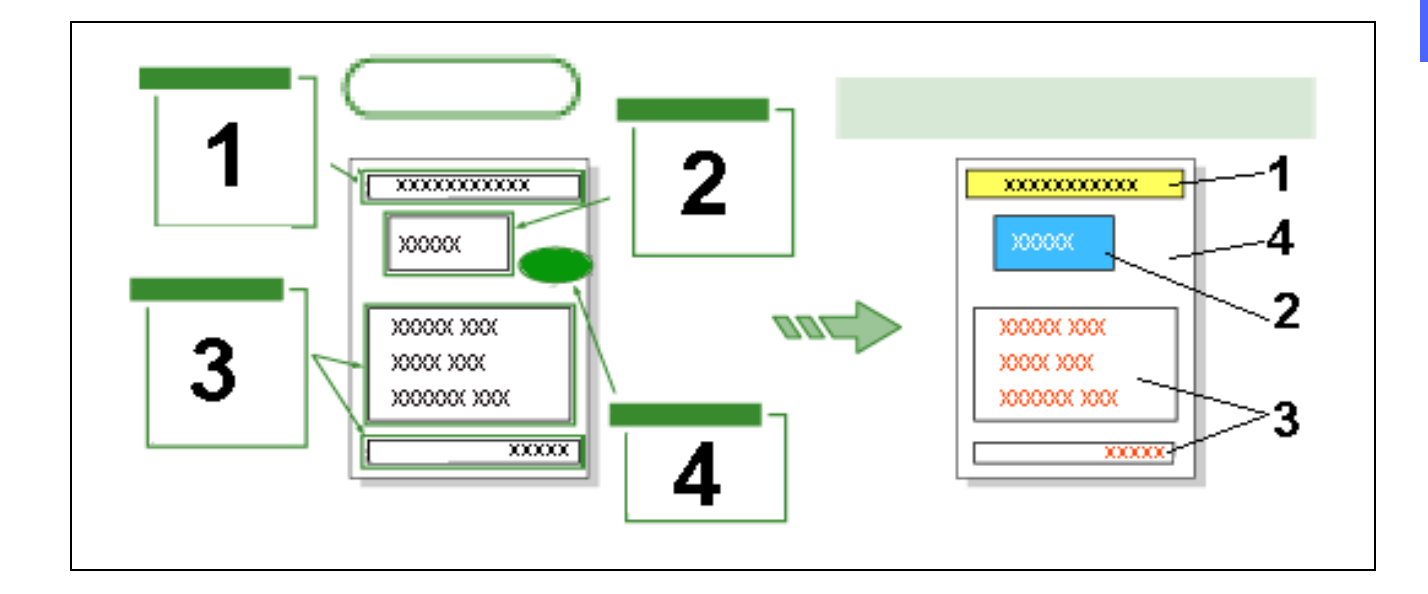

Os passos seguintes descrevem como obter os resultados da ilustração anterior.

- $\mathbf 1$ **Aplicação de cores ao fundo:**
	- Para o **Número de Edição 1**, utilize **Realce** e **Aponte Toda a Área**. Foi escolhido amarelo na Paleta de Cores para realçar o rectângulo.
	- O resultado da cópia aparece no lado direito da ilustração anterior (**1**).
- **Aplicação de cores no fundo e conversão de**   $\overline{2}$ **texto:**
	- Para o **Número de Edição 2**, utilize **Imagem em Negativo** e **Aponte Toda a Área**. Foi escolhido azul na Paleta de Cores para realçar o rectângulo e o texto foi alterado de preto para branco.
	- O resultado da cópia aparece no lado direito da ilustração anterior (**2**).

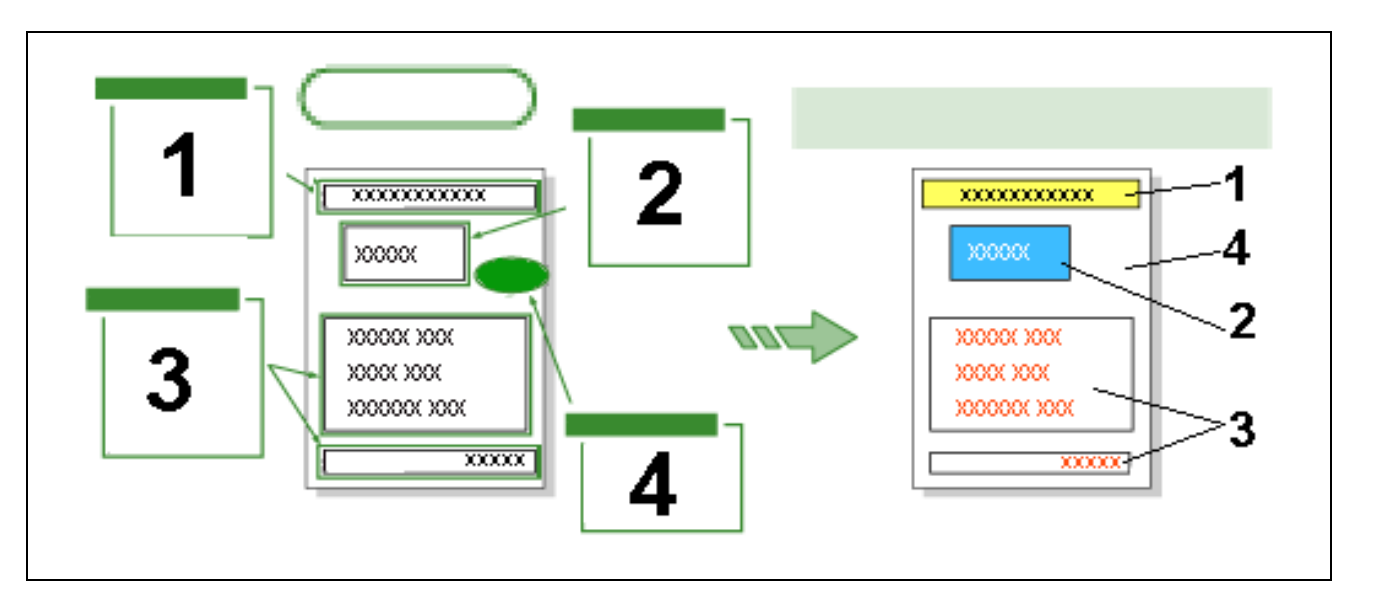

- $\overline{3}$ **Aplicação de cores ao texto:**
	- Para o **Número de Edição 3**, seleccione **Conversão de Cores** e **Aponte Toda a Área**. Foi escolhido vermelho na Paleta de Cores para realçar o texto.
	- O resultado da cópia aparece no lado direito da ilustração anterior (**3**).
- **Eliminação de uma área:**  $\blacktriangle$ 
	- Para o **Número de Edição 4**, seleccione **Apagar Interior** e **Área Traçada à Mão**. A área foi, em primeiro lugar, assinalada com a função Área à Traçada à Mão e depois apagada a forma oval.
	- O resultado da cópia aparece no lado direito da ilustração anterior (**4**).

#### <span id="page-22-0"></span> $\overline{3}$ Procedimentos Básicos do Bloco de **Edição**

## <span id="page-22-1"></span>Descrição geral

Este capítulo indica-lhe como seleccionar e combinar as funções do Bloco de Edição. Inclui também os procedimentos básicos para utilizar o Bloco de Edição, que pode utilizar para editar os documentos originais. As funções do copiador/ impressora que não podem ser utilizadas com o Bloco de Edição constam desta secção.

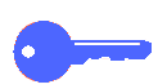

**PONTO CHAVE:** O Ecrã Táctil fornece algumas instruções que o ajudam à medida que edita os documentos.

#### *Procedimento Básico de utilização do Bloco de Edição*

Utilize o procedimento básico seguinte para editar documentos utilizando o Bloco de Edição.

<span id="page-23-0"></span>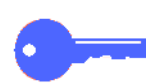

**PONTO CHAVE: Edição de documentos espessos** Para editar livros ou documentos espessos, faça uma cópia da página ou das páginas pretendidas e utilize a cópia para editar o documento com o Bloco de Edição. Utilize o documento original (livro ou documento espesso) no **Vidro de Exposição** para o copiar e para imprimir a cópia editada.

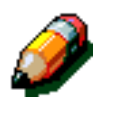

**NOTA:** Não tente utilizar o DADF para comprimir a lombada do livro. Pode originar danos no vidro de exposição.

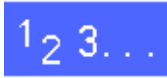

No Painel de Controlo do copiador/impressora,  $\overline{\mathbf{1}}$ toque em **Edição** no separador **Criar Trabalho**:

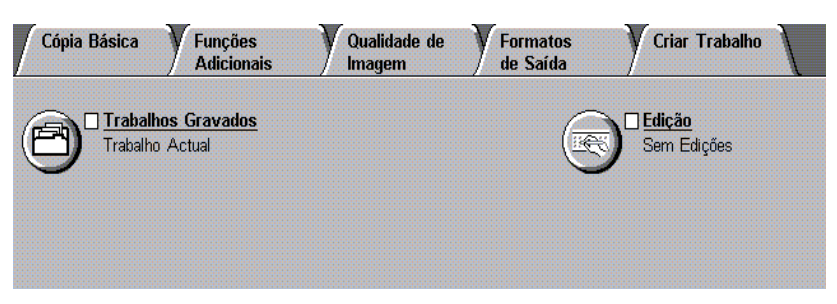

Toque **Áreas Editadas** no ecrã **Edição**. $\overline{2}$ 

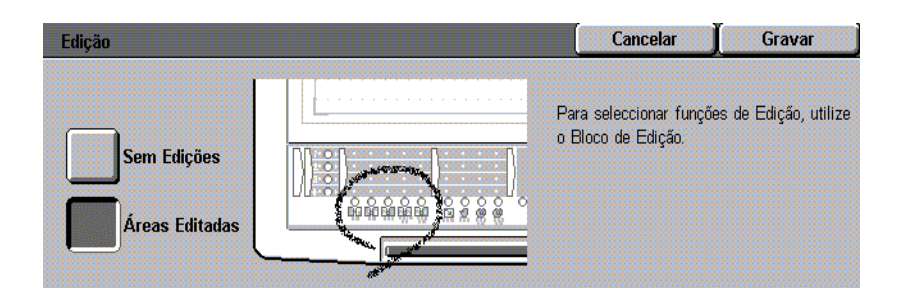

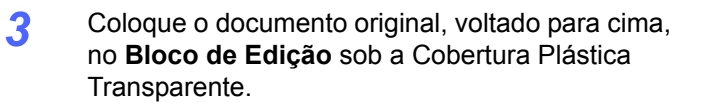

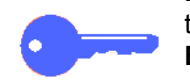

**PONTO CHAVE:** Certifique-se que o documento toca no canto superior direito do **Bloco de Edição**.

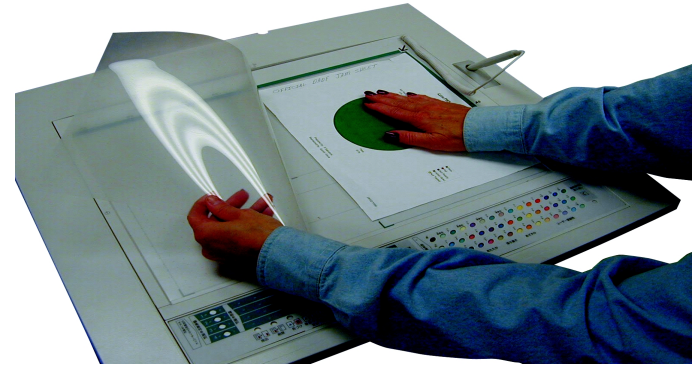

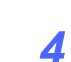

*3*

Coloque a **Cobertura Plástica Transparente**  sobre o documento original.

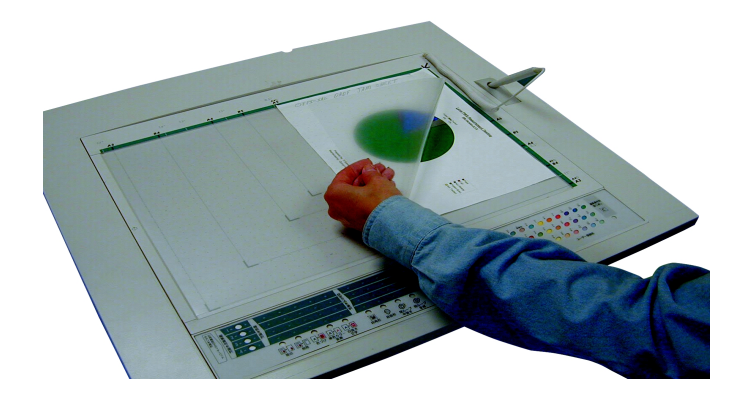

- 5 Seleccione um **Número de Edição** com a **Caneta de Edição**. O indicador da função de edição relativo ao número seleccionado fica intermitente.
	- Pode utilizar até quatro **Números de Edição** no mesmo original. Utilize uma função, um tipo de área e uma selecção de cor para cada **Número de Edição**.

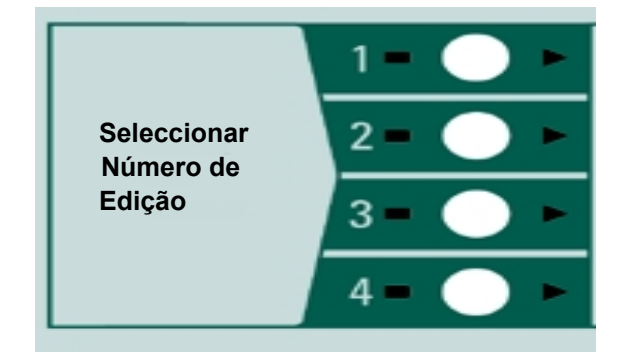

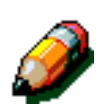

6

**NOTA:** Pode seleccionar qualquer número (1, 2, 3 ou 4) para começar a editar.

Seleccione uma **Função de Edição** com a **Caneta de Edição**.

- Seleccione apenas uma **Função** para cada **Número de Edição**. Para utilizar outra **Função de Edição** no mesmo original, seleccione um **Número de Edição** diferente, quando terminar a programação da primeira edição.
- Neste ponto, pode alterar a sua selecção para outra **Funçãode Edição**, seleccionando a nova **Função de Edição**. O indicador correspondente à função seleccionada acende-se.

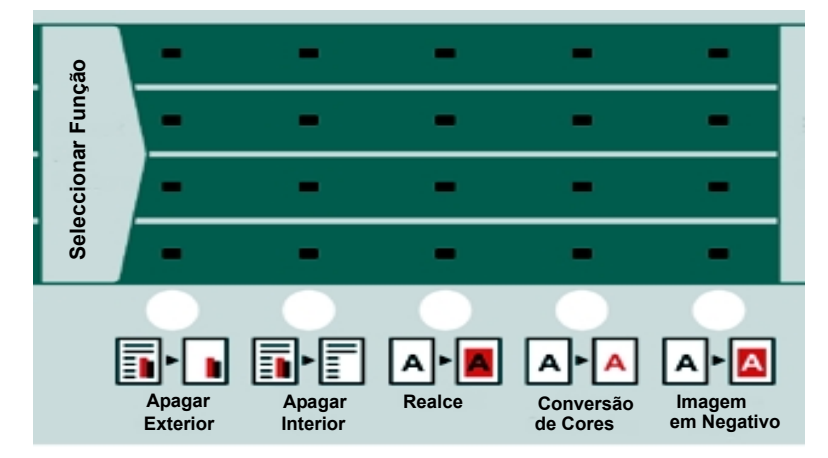

 *3*

Seleccione uma **Forma de Área** com a **Caneta de Edição**.

> • Pode seleccionar apenas uma **Forma de Área** para cada **Número de Edição**.

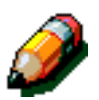

 $\overline{\mathbf{z}}$ 

**NOTA:** Neste momento, pode alterar a sua selecção para outra **Forma de Área**, seleccionando a nova **Forma de Área**. A **Forma de Área** seleccionada acende-se.

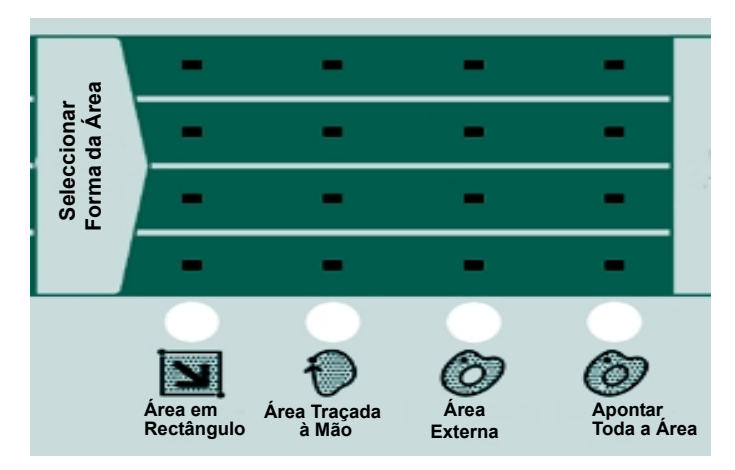

- 8 Utilize a **Caneta de Edição** para definir a área no original, tocando com a caneta no **Bloco de Edição** nos locais pretendidos.
	- Se seleccionou **Área Traçada à Mão**, toque em **Introduzir Área Traçada à Mão** com a **Caneta de Edição** para gravar a área.

**NOTA:** A cópia poderá reflectir um desalinhamento de 0,5 mm.

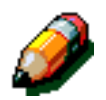

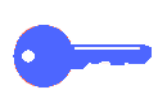

**PONTO CHAVE:** Podem ser definidas várias áreas com a Caneta de Edição.

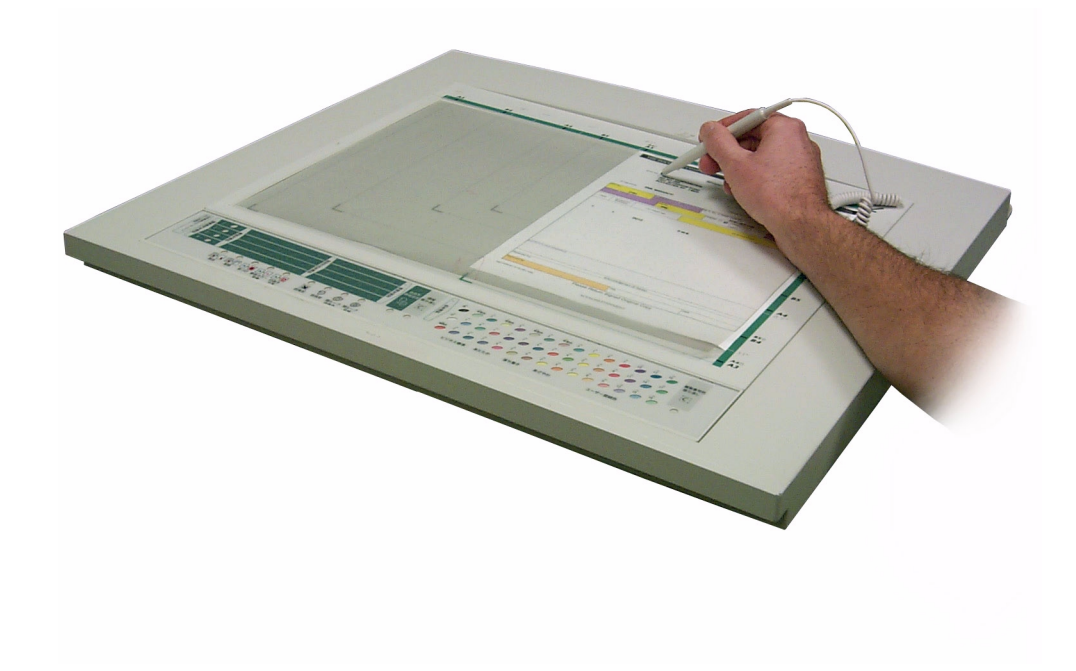

- 9
- Seleccione uma cor (se aplicável) com a Caneta de Edição, de entre as 45 as cores possíveis.
	- Para mudar para uma cor diferente, toque na nova cor com a **Caneta de Edição**.

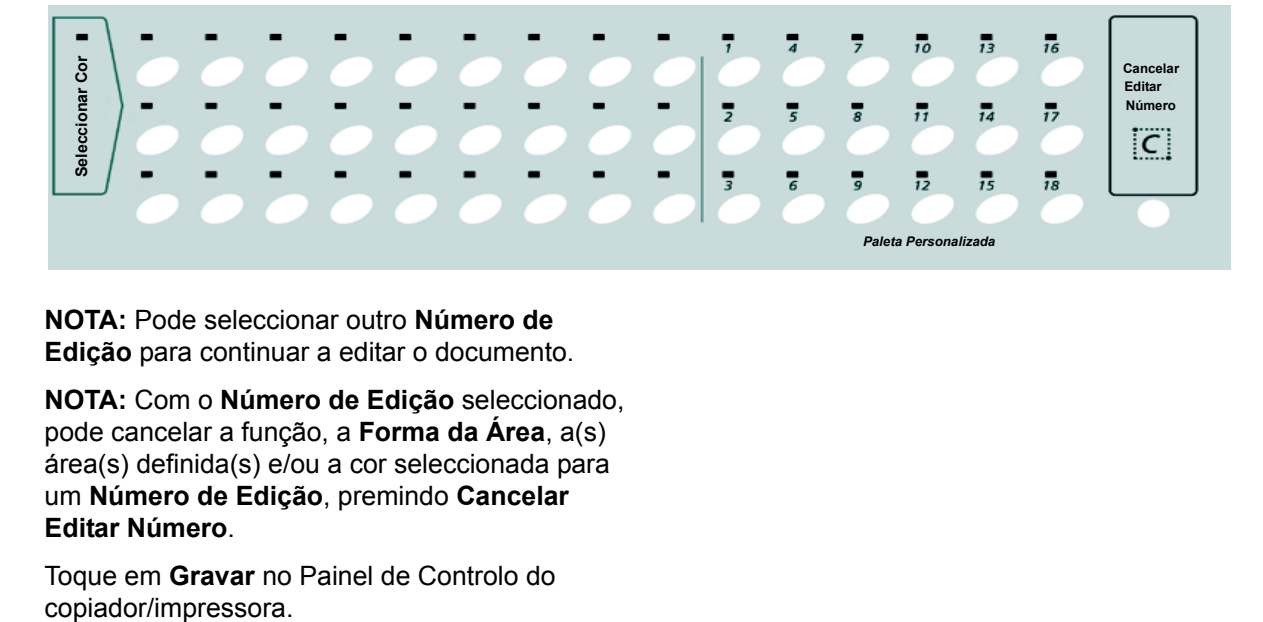

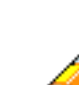

*3*

**NOTA:** Pode seleccionar outro **Número de Edição** para continuar a editar o documento.

**NOTA:** Com o **Número de Edição** seleccionado, pode cancelar a função, a **Forma da Área**, a(s) área(s) definida(s) e/ou a cor seleccionada para um **Número de Edição**, premindo **Cancelar Editar Número**.

10

Toque em **Gravar** no Painel de Controlo do

- $11$ Retire o documento do Bloco de Edição e coloque-o, voltado para baixo, no **canto superior esquerdo do Vidro de Exposição**. Feche a tampa do vidro de exposição.
- $12$ Toque em **Gravar** no Painel de Controlo do copiador/impressora. Digite o número de cópias pretendidas e quaisquer outras funções para o trabalho e prima o botão **Iniciar**.

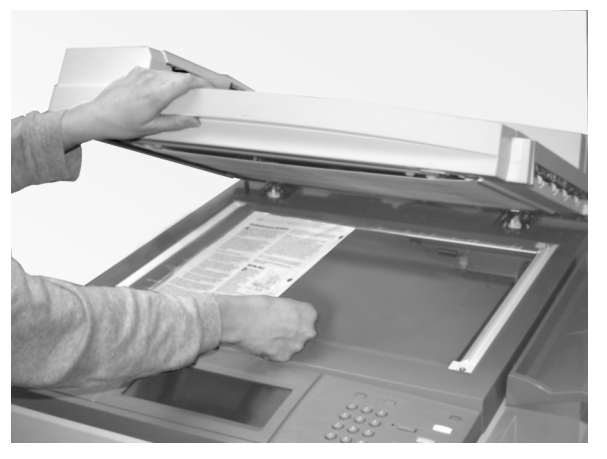

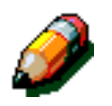

**NOTA:** Os três capítulos seguintes fornecem informação pormenorizada sobre a utilização de partes específicas do Bloco de Edição. Esses capítulos têm o título: "Selecção de uma Função", "Selecção de uma Forma da Área" e "Selecção da Cor".

#### *Funções que não pode utilizar com o Bloco de Edição*

<span id="page-31-0"></span>As seguintes funções do copiador/impressora não podem ser utilizadas com o Bloco de Edição:

- Não pode utilizar o alimentador de originais (DADF) para fazer cópias de documentos editados com o Bloco de Edição. Para fazer uma cópia, coloque o documento no **Vidro de Exposição**.
- Quando utiliza as funções do Bloco de Edição, não pode utilizar a função **Orientação do Original** para fazer cópias. Tem de posicionar o documento e o papel para as cópias com a mesma orientação.
- As selecções que fizer no Bloco de Edição não podem ser gravadas na função **Trabalhos Gravados**.

**NOTA:** A função **Trabalhos Gravados** aparece para lhe permitir gravar um trabalho de edição, mas as selecções que fizer no Bloco de Edição **não** são gravadas num número de programação de **Trabalhos Gravados**.

- Estas funções adicionais não podem ser utilizadas com as funções do Bloco de Edição:
	- Cópia de Livro
	- Várias Numa Folha
	- Separadores de Transparências
	- Imagem em Espelho/Imagem em Negativo
	- Repetir Imagem
	- Programação de Trabalhos Gravados
	- Originais de Vários Formatos
	- Capas
	- Modo Poster

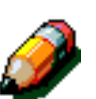

#### <span id="page-32-0"></span>Selecção de uma Função 4

### Descrição geral

<span id="page-32-1"></span>Este capítulo fornece informações acerca das seguintes funções do Bloco de Edição:

- Apagar Exterior
- Apagar Interior
- Realce
- Conversão de Cores
- Imagem em Negativo

**PONTO CHAVE:** Só pode ser utilizada uma função com cada **Número de Edição**.

**PONTO CHAVE:** Para obter mais informação acerca da selecção de uma Forma de Área ou de uma Cor, consulte o Capítulo 5, "Selecção de uma Forma de Área" ou o Capítulo 6, "Selecção de uma Cor".

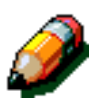

**NOTA:** O Ecrã Táctil do copiador/impressora fornece algumas instruções que o ajudam a utilizar o Bloco de Edição de modo eficaz.

*4 4*

## <span id="page-33-0"></span>**Apagar Exterior**

A função **Apagar Exterior** apaga as imagens fora da área seleccionada.

Pode extrair uma área seleccionada e fazer uma cópia. Todas as áreas a que se aplique a função **Apagar Exterior** são apagadas, independentemente da ordem de selecção das outras **Funções de Edição**.

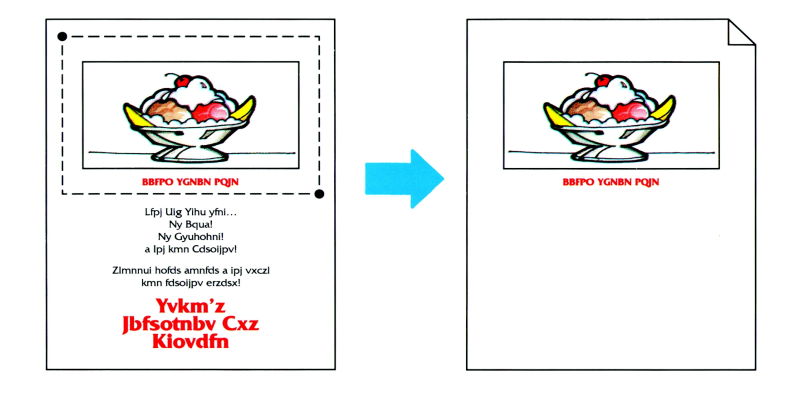

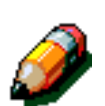

**NOTA:** Para obter informações adicionais sobre a combinação de funções do Bloco de Edição e sobre os Procedimentos Básicos do Bloco de Edição, consulte o Capítulo 3, "Procedimentos Básicos do Bloco de Edição".

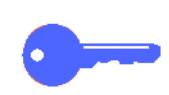

**PONTO CHAVE:** Quando as áreas **Apagar Exterior** e **Apagar Interior** se sobrepõem, **Apagar Interior** tem prioridade.

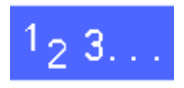

1

No Painel de Controlo do copiador/impressora, seleccione **Edição** no separador **Montar Trabalho**.

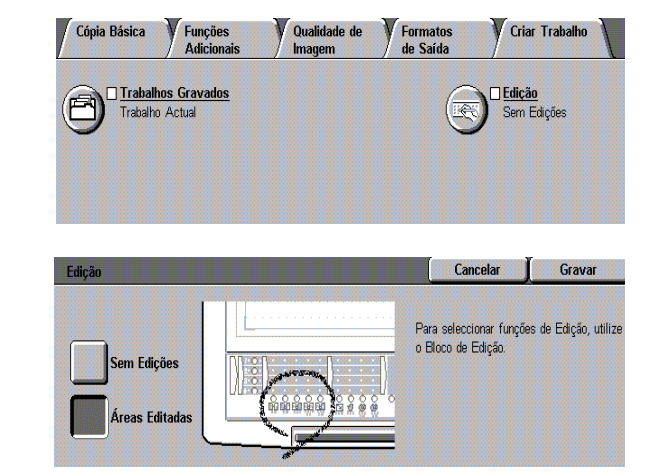

Seleccione **Áreas Editadas** no ecrã **Edição**.  $\mathbf 2$ 

*4*

- $\overline{\mathbf{3}}$ Coloque o documento original, voltado para cima, no **Bloco de Edição**, sob a Cobertura Plástica Transparente.
- Seleccione um **Número de Edição**. O indicador  $\blacktriangle$ **Função de Edição** correspondente ao número seleccionado fica intermitente.
- Seleccione **Apagar Exterior**. As **Formas de**  5 **Áreas** disponíveis ficam intermitentes.

Para alterar uma função, seleccione outra função. A função seleccionada acende.

Seleccione uma **Forma de Área**. O indicador 6 **Seleccionar Área** fica intermitente.

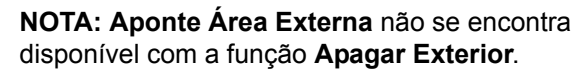

**NOTA:** Para seleccionar uma **Forma de Área** diferente, seleccione a **Forma de Área** pretendida. A **Forma da Área** seleccionada acende.

Utilize a **Caneta de Edição** para definir a(s) área(s) do documento original a apagar na cópia. Nesta altura, pode seleccionar outra área.

• Se seleccionar várias áreas e estas se sobrepuserem, a área dentro do perímetro das áreas sobrepostas é apagada. Consulte o Capítulo 5, "Selecção de uma Forma da Área", para obter mais informações.

**NOTA:** Pode definir até 200 áreas em cada documento original.

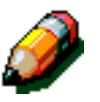

7

**NOTA:** A área definida na cópia poderá ter um desalinhamento de 0,5 mm.

Toque em **Gravar** no **Ecrã Táctil** do copiador/ impressora para gravar as definições de edição.

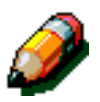

8

**NOTA:** Para continuar a definir a função **Apagar Exterior** utilizando formas diferentes ou outras funções, seleccione um novo **Número de Edição** que não esteja a ser utilizado e repita o processo de selecção.

Para seleccionar funções diferentes de **Apagar Exterior**, siga o procedimento relativo a cada função.

- Quando terminar de editar o original, retire-o do 9 **Bloco de Edição** e coloque-o, voltado para baixo, no canto superior esquerdo do **Vidro de Exposição**.
- Se pretender seleccionar outras funções, toque 10 em **Gravar** no Ecrã Táctil do copiador/impressora. Seleccione quaisquer outras funções pretendidas (**Redução/Ampliação**, **Bandeja de Papel**, etc.) e digite o número de cópias desejado.

Se ampliar a área definida, pode ampliá-la para que caiba numa folha papel de formato não superior a A3 (11 x 17 polegadas).

11 Prima o botão **Iniciar** para fazer as cópias.

#### <span id="page-35-0"></span>*Apagar Exterior com Centrar Auto*

**Apagar Exterior** pode ser utilizada com a função Centrar Auto do Painel de Controlo do copiador/ impressora, seleccionando o separador **Funções Adicionais**. De seguida, seleccione a opção **Deslocação de Margem**, depois Face 1 e finalmente **Centrar Auto**.

Quando uma área para **Apagar Exterior** é seleccionada, a área especificada é deslocada para o centro.

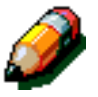

**NOTA:** Todo o documento é deslocado se seleccionar outras funções, tal como **Realce**, na mesma área.

Quando tiverem sido seleccionadas duas ou mais áreas para **Apagar Exterior**, as áreas especificadas são apagadas, mas não são deslocadas para o centro.
## **Apagar Interior**

A função **Apagar Interior** apaga as imagens dentro da área seleccionada.

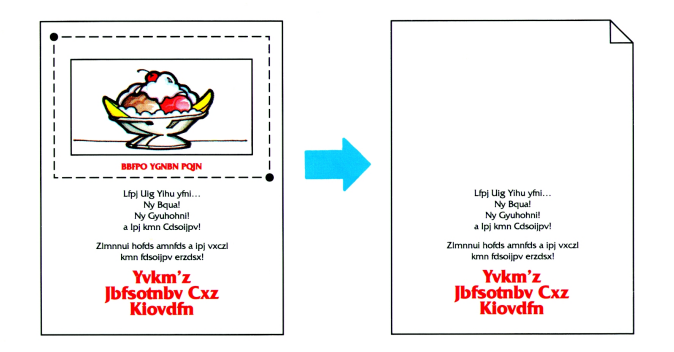

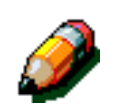

**NOTA:** Para obter mais informação acerca da combinação das funções do Bloco de Edição e dos Procedimentos Básicos do Bloco de Edição, consulte o Capítulo 3, "Procedimentos Básicos do Bloco de Edição".

**PONTO CHAVE:** Quando as áreas **Apagar Interior** e de **Apagar Exterior** se sobrepõem, **Apagar Interior** tem prioridade.

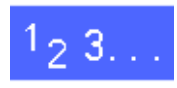

1 No Painel de Controlo do copiador/impressora, seleccione **Edição** no separador **Montar Trabalho**.

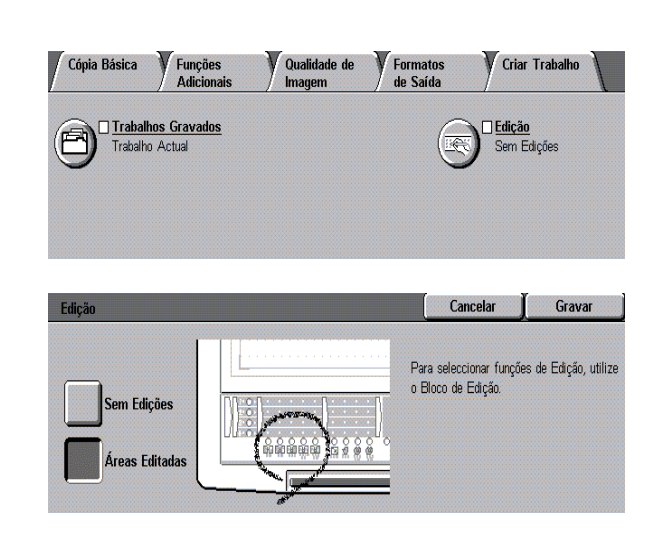

Toque em **Áreas Editadas** no ecrã **Edição**.  $\overline{2}$ 

 *4*

- $\overline{\mathbf{3}}$ Coloque o documento original, voltado para cima, no **Bloco de Edição** sob a Cobertura Plástica Transparente.
- $\blacktriangle$ Seleccione um **Número de Edição**. O indicador **Função de Edição** correspondente ao número seleccionado fica intermitente.
- Seleccione **Apagar Interior**. As **Formas das**  5 **Áreas** disponíveis ficam intermitentes.
- Seleccione uma **Forma da Área**. O indicador 6 **Seleccionar Área** fica intermitente.

**NOTA: Área Externa** não se encontra disponível com a função **Apagar Interior**.

**NOTA:** Para seleccionar uma **Forma da Área** diferente, seleccione a **Forma da Área**  pretendida. A **Forma da Área** seleccionad acende.

7

Utilize a **Caneta de Edição** para definir a(s) área(s) do documento original a apagar na cópia. Agora pode seleccionar outra área.

• Se seleccionar várias áreas e estas ficarem sobrepostas, a área dentro do perímetro das áreas sobrepostas é apagada. Consulte o Capítulo 5, "Selecção de uma Forma da Área", para obter mais informação.

**NOTA:** Pode definir até 200 áreas em cada documento original.

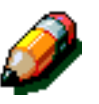

**NOTA:** A área definida na cópia pode ter um desalinhamento de 0,5 mm.

Toque em **Gravar** no **Ecrã Táctil** do copiador/ impressora para gravar as definições de edição.

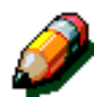

8

**NOTA:** Para continuar a definir a função **Apagar Interior** utilizando formas diferentes ou outras funções, seleccione um novo **Número de Edição** que não esteja a ser utilizado e repita o processo de selecção.

Para seleccionar funções diferentes de **Apagar Exterior**, siga o procedimento relativo a cada função.

- 9 Quando terminar de editar o original, retire-o do **Bloco de Edição** e coloque-o, voltado para baixo, no canto superior esquerdo do **Vidro de Exposição**.
- Se pretender seleccionar outras funções, 10 seleccione **Gravar** no Ecrã Táctil do copiador/ impressora. Seleccione quaisquer outras funções pretendidas (**Redução/Ampliação**, **Bandeja de Papel**, etc.) e digite o número de cópias desejado.

Se ampliar a área definida, pode ampliá-la para que caiba numa folha com formato não superior a A3 (11 x 17 polegadas).

 $11$ Prima o botão **Iniciar** para fazer as cópias.

### **Realce**

A função **Realce** permite-lhe adicionar a cor seleccionada ao fundo de uma área, sem alterar a cor do texto e das ilustrações.

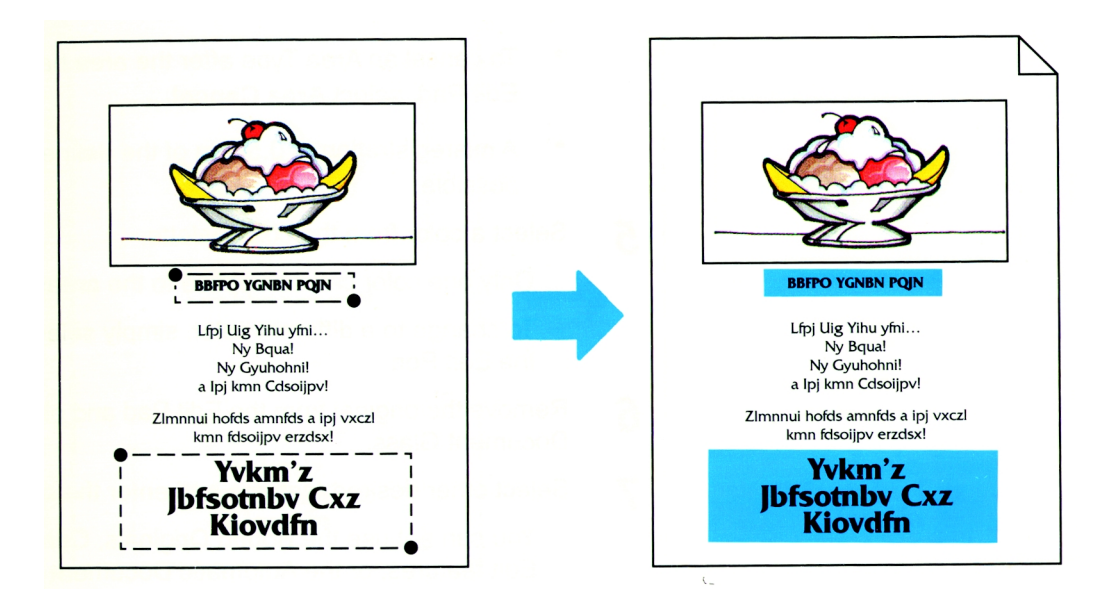

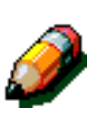

**NOTA:** Para obter mais informação acerca da combinação das funções do Bloco de Edição e dos Procedimentos Básicos do Bloco de Edição, consulte o Capítulo 3, "Procedimentos Básicos do Bloco de Edição".

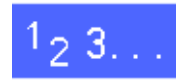

1

No Painel de Controlo do copiador/impressora, seleccione **Edição** no separador **Montar Trabalho**.

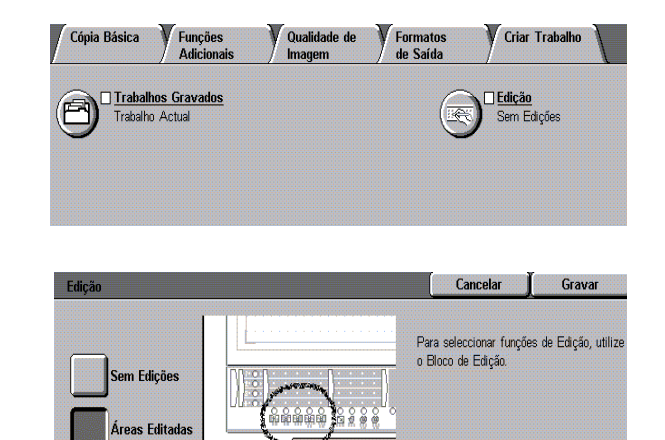

 $\overline{2}$ Seleccione **Áreas Editadas** no ecrã **Edição**.

*4*

- $\overline{\mathbf{3}}$ Coloque o documento original, voltado para cima, no **Bloco de Edição** sob a Cobertura Plástica Transparente.
- $\blacktriangle$ Seleccione um **Número de Edição**. O indicador **Função de Edição** correspondente ao número seleccionado fica intermitente.
- Seleccione **Realce**. As **Formas das Áreas** 5 disponíveis ficam intermitentes.
- Seleccione uma **Forma de Área**. O indicador 6 **Seleccionar Área** fica intermitente.

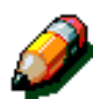

**NOTA:** Para seleccionar uma **Forma de Área** diferente, seleccione a **Forma de Área**  pretendido. A **Forma de Área** seleccionada acende-se.

7

Utilize a **Caneta de Edição** para definir a(s) área(s) do documento original a apagar na cópia. Pode, agora, seleccionar outra área.

• Se seleccionar várias áreas e estas ficarem sobrepostas, a área dentro do perímetro das áreas sobrepostas é apagada. Consulte o Capítulo 5, "Selecção de uma Forma de Área", para obter mais informações.

**NOTA:** Pode definir até 200 áreas em cada documento original.

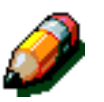

**NOTA:** A área definida na cópia pode ter um desalinhamento de 0,5 mm.

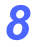

Seleccione uma cor na **Paleta de Cores**.

 *4*

9 Prima **Gravar** no **Ecrã Táctil** do copiador/ impressora para gravar as definições de edição.

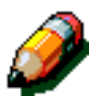

**NOTA:** Para continuar a definir a função **Realce** utilizando diferentes métodos de selecção das áreas, seleccione um novo **Número de Edição** e repita o processo de selecção.

Para seleccionar funções diferentes de **Realce**, siga o procedimento relativo a cada função.

- 10 Quando terminar a edição do original, retire-o do **Bloco de Edição** e coloque-o, voltado para baixo, no canto superior esquerdo do **Vidro de Exposição**.
- $11$ Se pretender seleccionar outras funções, seleccione **Gravar** no Ecrã Táctil do copiador/ impressora. Seleccione quaisquer outras funções pretendidas (**Redução/Ampliação**, **Bandeja de Papel**, etc.) e digite o número de cópias desejado.

Se ampliar a área definida, pode ampliá-la para que caiba numa de formato não superior a A3 (11 x 17 polegadas).

Prima o botão **Iniciar** para fazer as cópias. $12 \,$ 

### **Conversão de Cores**

A função **Conversão de Cores** permite-lhe alterar a cor do texto ou a cor dentro de uma área especifica, seleccionando as cores na **Paleta de Cores**.

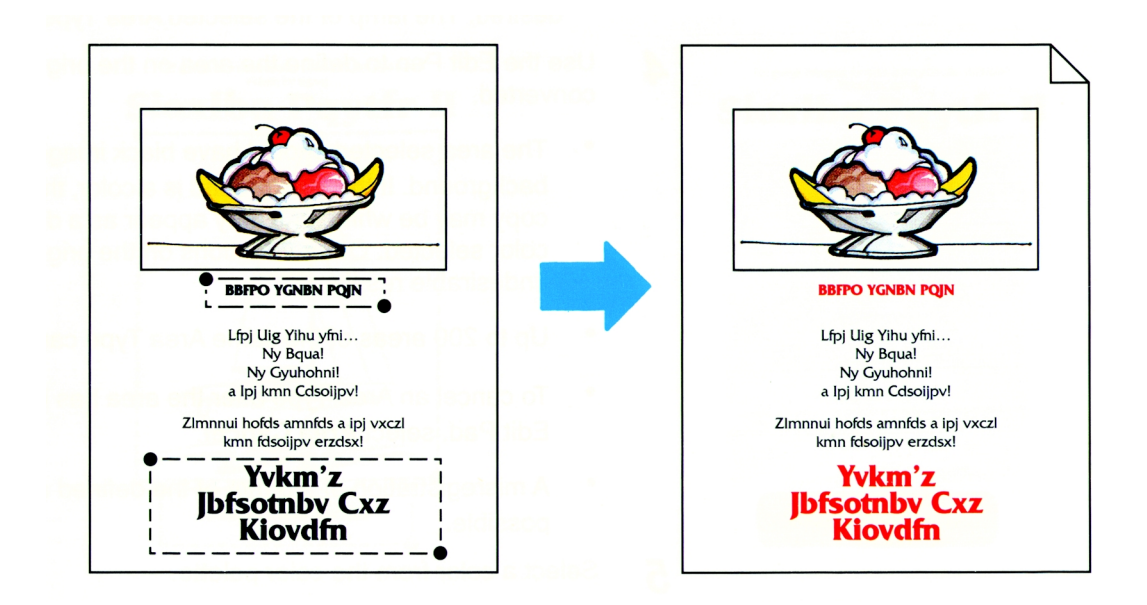

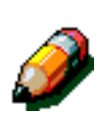

**NOTA:** Para obter mais informação acerca da combinação das funções do Bloco de Edição e dos Procedimentos Básicos do Bloco de Edição, consulte o Capítulo 3, "Procedimentos Básicos do Bloco de Edição".

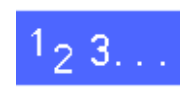

1

No Painel de Controlo do copiador/impressora, seleccione **Edição** no separador **Montar Trabalho**.

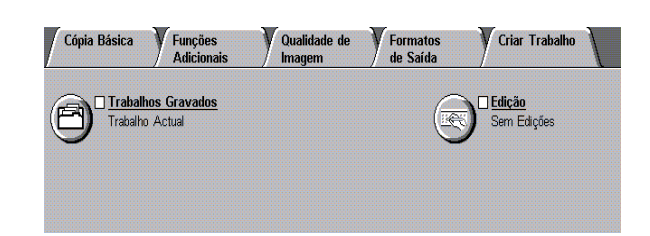

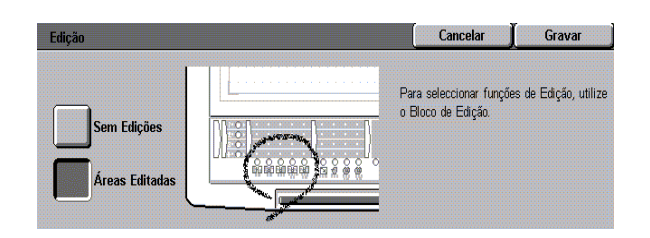

Seleccione **Áreas Editadas** no ecrã **Edição**.

 $\boldsymbol{p}$ 

 *4*

- $\overline{\mathbf{3}}$ Coloque o documento original, voltado para cima, no **Bloco de Edição**, sob a Cobertura Plástica Transparente.
- Seleccione um **Número de Edição**. O indicador  $\blacktriangle$ **Função de Edição** correspondente ao número seleccionado fica intermitente.
- Seleccione **Conversão de Cores**. As **Formas**  5 **das Áreas** disponíveis ficam intermitentes.
- Seleccione uma **Forma de Área**. O indicador 6 **Seleccionar Área** fica intermitente.

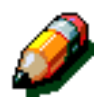

7

**NOTA: Aponte a Área Externa** não se encontra disponível com a função **Conversão de Cores**.

**NOTA:** Para seleccionar uma **Forma de Área** diferente, seleccione a **Forma de Área**  pretendido. A **Forma de Área** seleccionada acende-se.

Utilize a **Caneta de Edição** para definir a(s) área(s) do documento original a apagar na cópia. Nesta altura, pode seleccionar outra área.

• Se seleccionar várias áreas e estas se sobrepuserem, a área dentro do perímetro das áreas sobrepostas é apagada. Consulte o Capítulo 5, "Selecção de uma Forma de Área", para obter mais informações.

**NOTA:** Pode definir até 200 áreas em cada documento original.

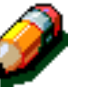

8

**NOTA:** A área definida na cópia poderá ter um desalinhamento de 0,5 mm.

Seleccione uma cor na **Paleta de Cores**.

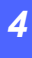

9 Prima **Gravar** no **Ecrã Táctil** do copiador/ impressora para gravar as definições de edição.

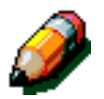

**NOTA:** Para continuar a definir a função **Conversão de Cores** utilizando formas diferentes ou outras funções, seleccione um novo **Número de Edição** e repita o processo de selecção.

Para seleccionar funções diferentes de **Conversão de Cores**, siga o procedimento relativo a cada função.

- 10 Quando terminar a edição do original, retire-o do **Bloco de Edição** e coloque-o, voltado para baixo, no canto superior esquerdo do **Vidro de Exposição**.
- $11$ Se pretender seleccionar outras funções, seleccione **Gravar** no Ecrã Táctil do copiador/ impressora. Seleccione quaisquer outras funções pretendidas (**Redução/Ampliação**, **Bandeja de Papel**, etc.) e digite o número de cópias desejado.

Se ampliar a área definida, pode ampliá-la para que caiba numa folha de formato não superior a A3 (11 x 17 polegadas).

 $12<sup>1</sup>$ Prima o botão **Iniciar** para fazer as cópias.

## **Imagem em Negativo**

A função **Imagem em Negativo** permite-lhe aplicar cores ao fundo, dentro de uma área especificada. O texto escuro fica claro e o claro fica escuro. Por exemplo, sempre que um original contenha texto preto, a função **Imagem em Negativo** altera-o para branco.

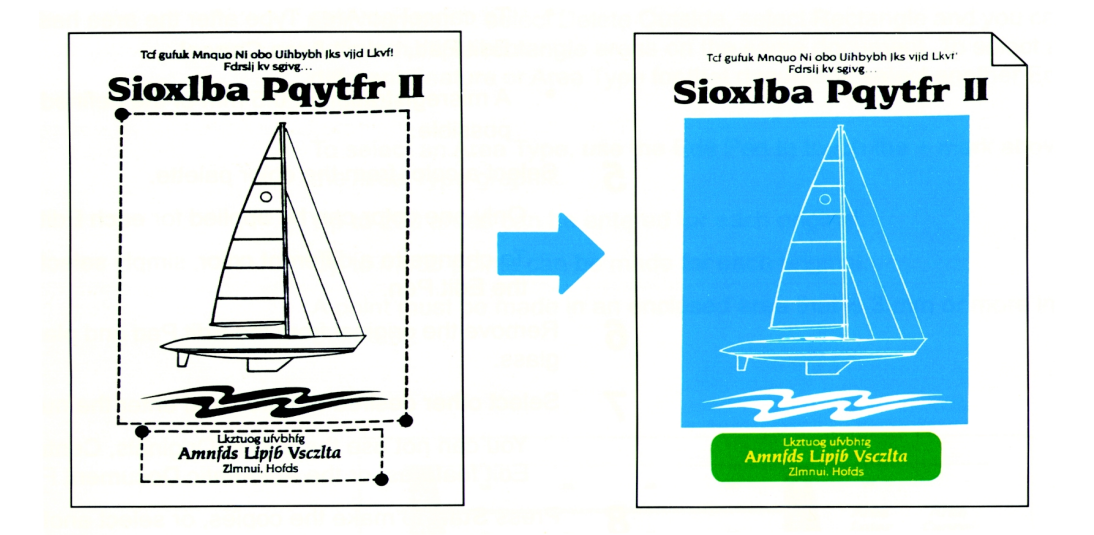

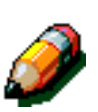

**NOTA:** Para obter mais informação sobre a combinação das funções do Bloco de Edição e dos Procedimentos Básicos do Bloco de Edição, consulte o Capítulo 3, "Procedimentos Básicos do Bloco de Edição".

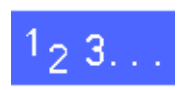

1

No Painel de Controlo do copiador/impressora, seleccione **Edição** no separador **Montar Trabalho**.

Seleccione **Áreas Editadas** no ecrã **Edição**.

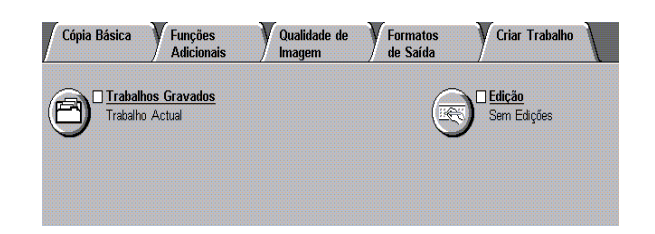

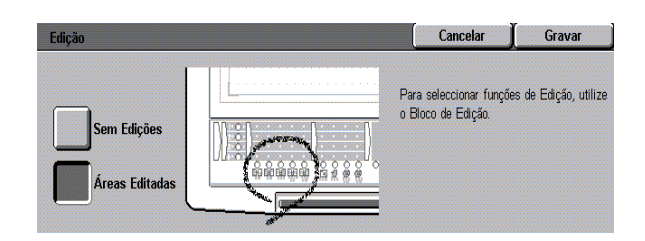

*4*

 $\overline{\mathbf{2}}$ 

- $\overline{3}$ Coloque o documento original, voltado para cima, no **Bloco de Edição**, sob a Cobertura Plástica Transparente.
- Seleccione um **Número de Edição**. O indicador  $\blacktriangle$ de **Função de Edição** correspondente ao número seleccionado fica intermitente.
- Seleccione **Imagem em Negativo**. As **Formas**  5 **das Áreas** disponíveis ficam intermitentes.
- Seleccione uma **Forma de Área**. O indicador de 6 **Seleccionar Área** fica intermitente.

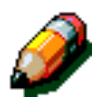

7

**NOTA: Aponte Área Externa** não se encontra disponível com a função **Imagem em Negativo**.

**NOTA:** Para seleccionar uma **Forma de Área** diferente, seleccione A **Forma de Área**  pretendido. A **Forma de Área** seleccionada acende-se.

Utilize a **Caneta de Edição** para definir a(s) área(s) do documento original a apagar na cópia. Nesta altura, pode seleccionar outra área.

• Se seleccionar várias áreas e estas se sobrepuserem, a área dentro do perímetro das áreas sobrepostas é apagada. Consulte o Capítulo 5, "Selecção da Forma da Área", para obter mais informações.

**NOTA:** A área definida na cópia poderá ter um desalinhamento de 0,5 mm.

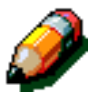

**NOTA:** Pode definir até 200 áreas em cada documento original.

- Seleccione uma cor na **Paleta de Cores**. 8
- Prima **Gravar** no **Ecrã Táctil** do copiador/ 9 impressora para gravar as definições de edição.

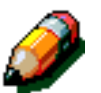

**NOTA:** Para continuar a definir a função **Imagem em Negativo** utilizando diferentes métodos de selecção de áreas, seleccione um novo **Número de Edição** e repita o processo de selecção.

**NOTA:** Para seleccionar funções diferentes de **Imagem em Negativo**, siga o procedimento relativo a cada função.

- Quando terminar de editar o original, retire-o do 10 **Bloco de Edição** e coloque-o, voltado para baixo, no canto superior esquerdo do **Vidro de Exposição**.
- $11$ Se pretender seleccionar outras funções, seleccione **Gravar** no Ecrã Táctil do copiador/ impressora. Seleccione quaisquer outras funções pretendidas (**Redução/Ampliação**, **Bandeja de Papel**, etc.) e digite o número de cópias desejado.

Se ampliar a área definida, pode ampliá-la para que caiba numa folha de formato não superior a A3 (11 x 17 polegadas).

Prima o botão **Iniciar** para fazer as cópias.12

#### Selecção da Forma da Área 5

## Descrição geral

Este capítulo indica-lhe como pode definir formas para editar o documento, utilizando as quatro Formas das Áreas do Bloco de Edição: **Área em Rectângulo**, **Área Traçada à Mão**, **Apontar Área Externa** e **Apontar Toda a Área**.

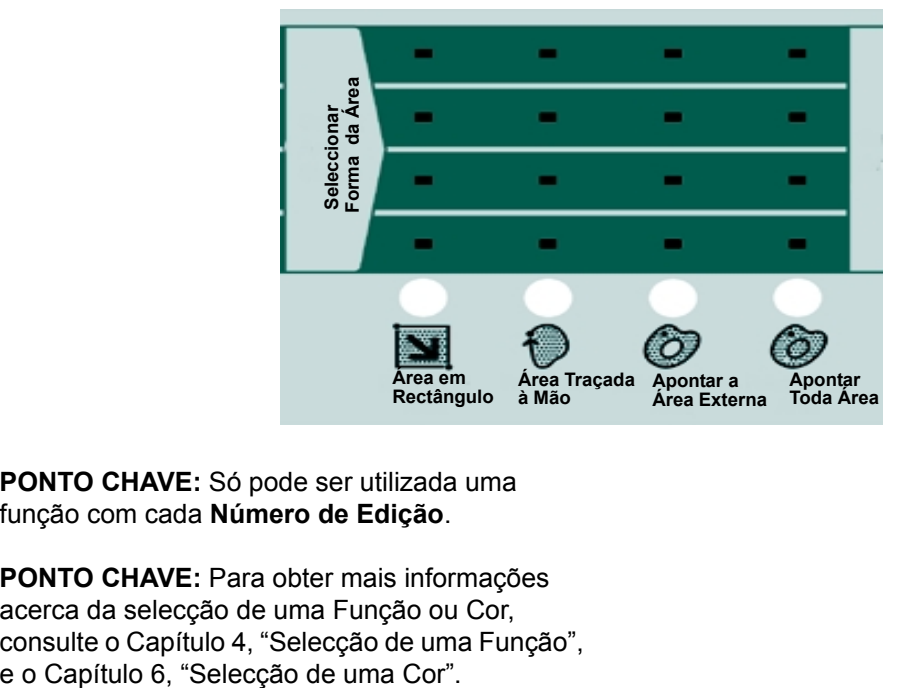

**PONTO CHAVE:** Só pode ser utilizada uma função com cada **Número de Edição**.

**PONTO CHAVE:** Para obter mais informações acerca da selecção de uma Função ou Cor, consulte o Capítulo 4, "Selecção de uma Função", Pode seleccionar *apenas* uma **Forma de Área** para cada **Número de Edição**. Contudo, pode definir várias áreas do mesmo tipo.

Tenha sempre em mente as seguintes regras da **Forma de Área**:

**NOTA:** Pode definir até 200 áreas para cada documento original.

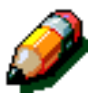

- Pode fazer até 4000 pontos para cada documento original.
- Uma área fechada não pode ter menos de 3 mm de diâmetro ou de largura.

Utilize o procedimento descrito nas páginas seguintes para definir uma **Forma de Área**.

### *Definir a Forma da Área*

Para definir uma **Forma de Área**:

- 1. Levante a cobertura plástica transparente e coloque um documento no canto superior direito do **Bloco de Edição**.
- 2. Baixe a cobertura.
- 3. Toque com a **Caneta de Edição** no original para definir a posição e/ou o tamanho da área que pretende editar. O ponto que tocar com a **Caneta de Edição** é detectado electronicamente pelo **Bloco de Edição**.

#### *Métodos para definir uma forma:*

Pode definir as seguinte formas:

- Defina uma **Área em Rectângulo** tocando com a **Caneta de Edição** em cantos opostos da forma.
- Defina uma **Área Traçada à Mão**  desenhando uma linha à volta da área com a **Caneta de Edição** ou fazendo uma série de pontos para definir a forma.
- Defina uma **Área Externa** indicando um ponto que fique fora de uma área fechada.
- Defina uma área em **Apontar Toda a Área** indicando um ponto dentro de uma área fechada.

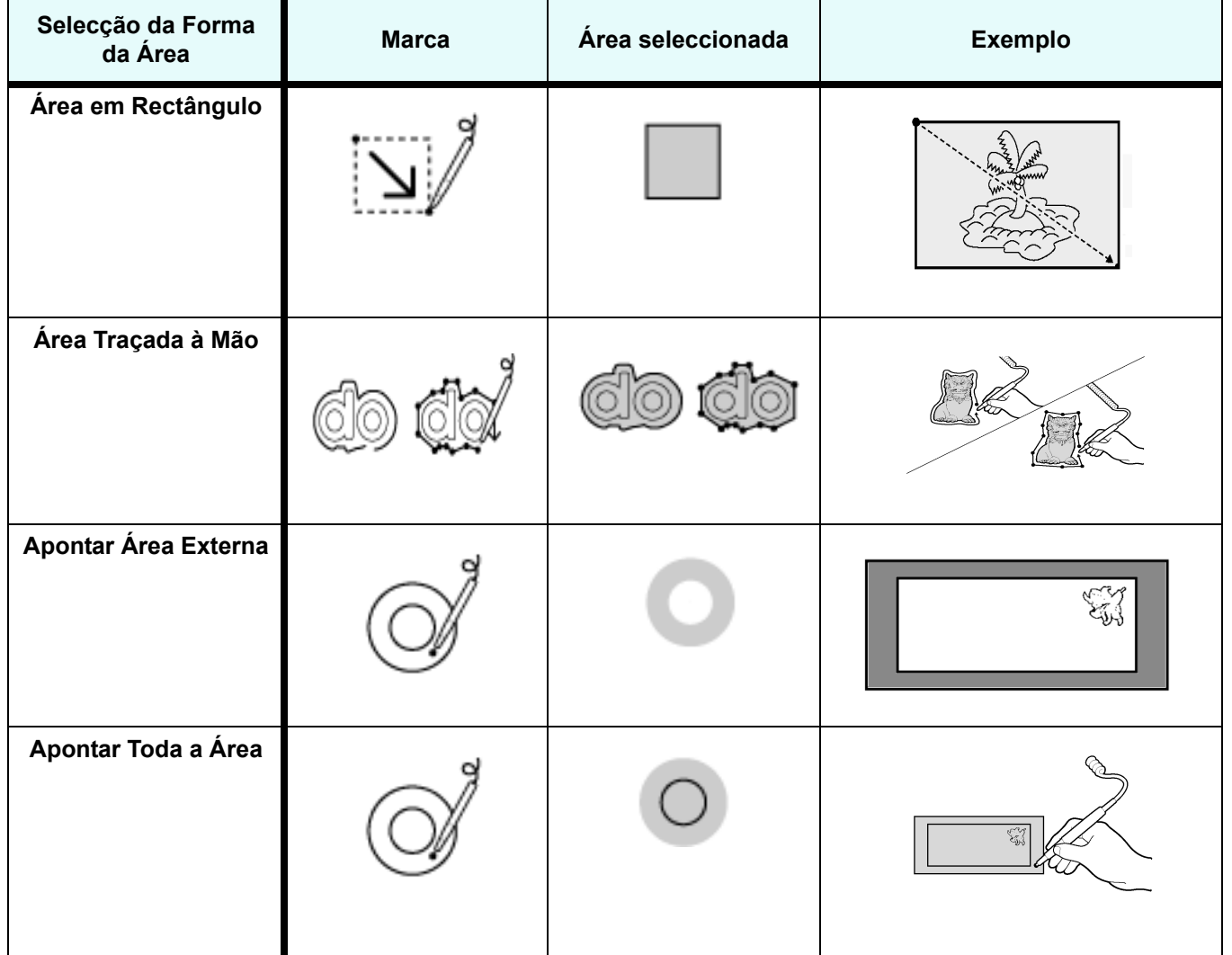

#### *Utilização da Caneta de Edição*

Tenha em mente o seguinte quando utilizar a **Caneta de Edição**:

- Mantenha sempre a **Caneta de Edição** na perpendicular (vertical) relativamente ao **Bloco de Edição**. Se mantiver a caneta inclinada, o ponto poderá não ser correctamente introduzido.
- Uma área fechada não pode ter menos do que 3 mm de diâmetro ou de largura.
- Se tocar com a **Caneta de Edição** no documento que se encontra no **Bloco de Edição** a 1 mm de um caractere de texto ou de uma imagem, o copiador/impressora poderá interpretar o ponto como se fizesse parte do caractere ou da imagem.
- As linhas que distem menos que 0,56 mm umas das outras são interpretadas como uma só linha e a função que seleccionar não será aplicada a essa área. Consulte a ilustração seguinte.

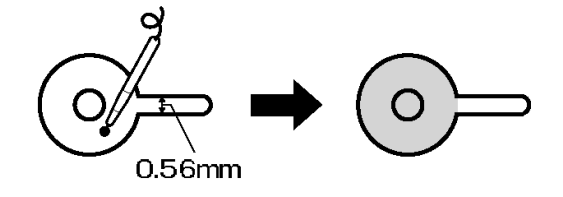

#### *Áreas sobrepostas*

Quando definir duas ou mais áreas e estas se sobrepuserem, as opções que seleccionar para a última área definida serão aplicadas em detrimento das áreas anteriores.

#### *Prioridade das áreas*

Esta ilustração mostra a prioridade dada quando se definem várias áreas.

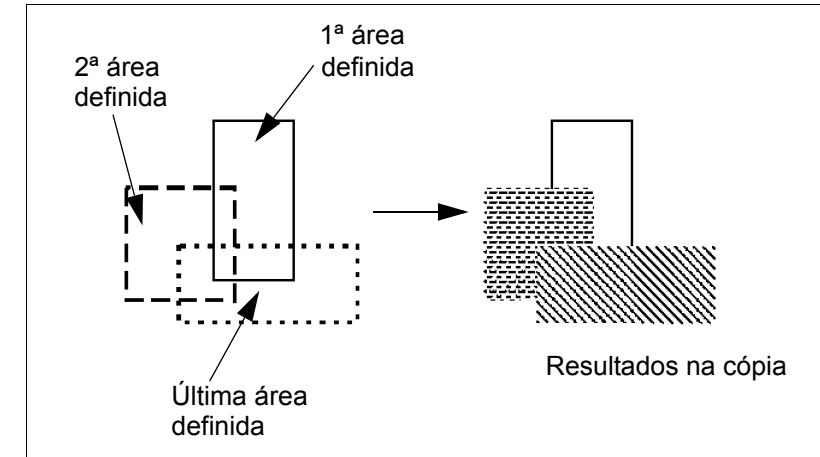

#### *Apagar Exterior*

Esta ilustração mostra os resultados na cópia quando define várias áreas utilizando a função **Apagar Exterior**.

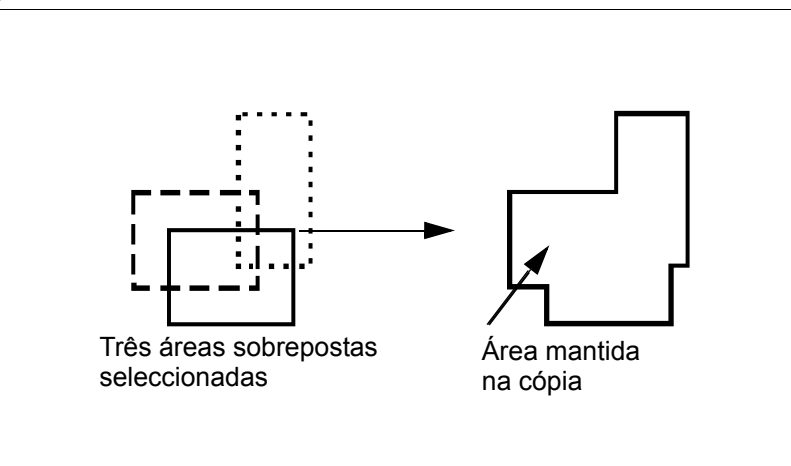

#### *Combinar Apagar Exterior com Apagar Interior*

Esta ilustração mostra os resultados na cópia quando uma área de **Apagar Exterior** e uma de **Apagar Interior** se sobrepõem.

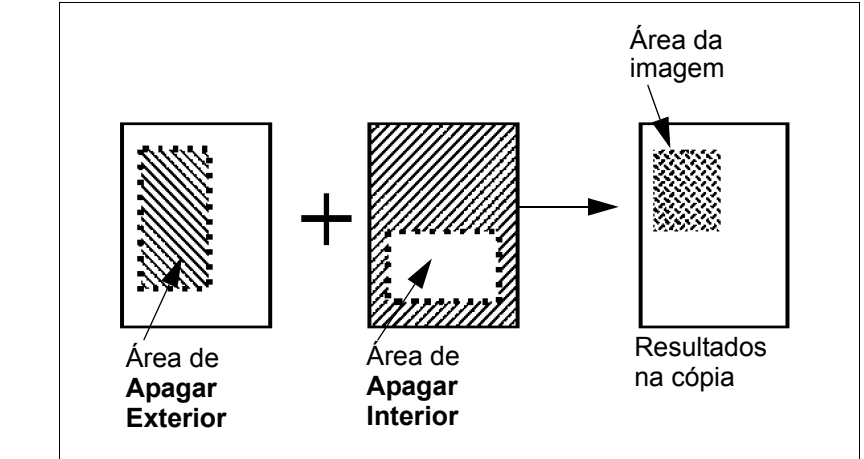

# Área em Rectângulo

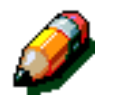

**NOTA:** Para obter mais informações sobre os procedimentos básicos de edição, consulte o Capítulo 3, "Procedimentos básicos do Bloco de Edição".

# $1_{2}$  3. .

1

No Painel de Controlo do copiador/impressora, seleccione **Edição** no separador **Montar Trabalho**.

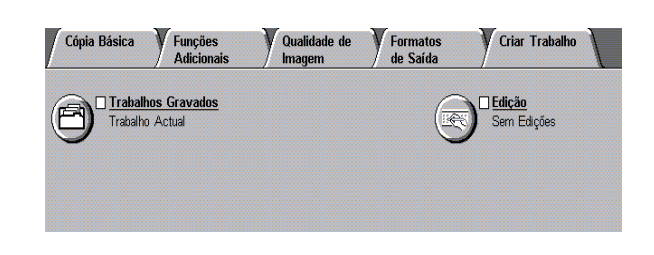

Seleccione **Áreas Editadas** no ecrã **Edição**.  $\mathbf{2}$ 

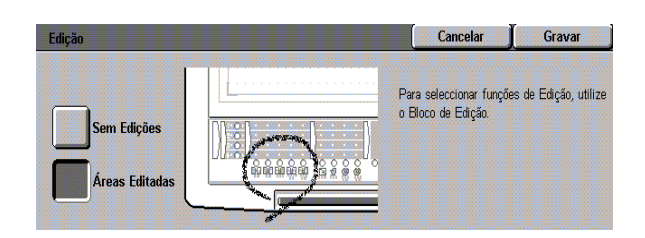

- $\overline{\mathbf{3}}$ Coloque o documento original, voltado para cima, no **Bloco de Edição**, sob a Cobertura Plástica Transparente.
- Seleccione um **Número de Edição**. Os 4 indicadores de **Função de Edição** correspondentes ao número seleccionado ficam intermitentes.
- $\overline{5}$ Seleccione uma **Função de Edição**. As **Formas de Áreas** disponíveis ficam intermitentes.

 *5*

#### Seleccione **Área em Rectângulo**. 6

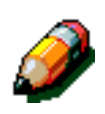

**NOTA:** Para seleccionar uma **Forma de Área** diferente, seleccione a **Forma de Área**  pretendida. A **Forma de Área** seleccionada acende-se.

Assinale dois pontos utilizando a **Caneta de Edição**. Estes pontos têm de estar em cantos opostos da área a editar. O sistema utiliza estes dois pontos para formar um rectângulo, tal como é ilustrado no exemplo seguinte.

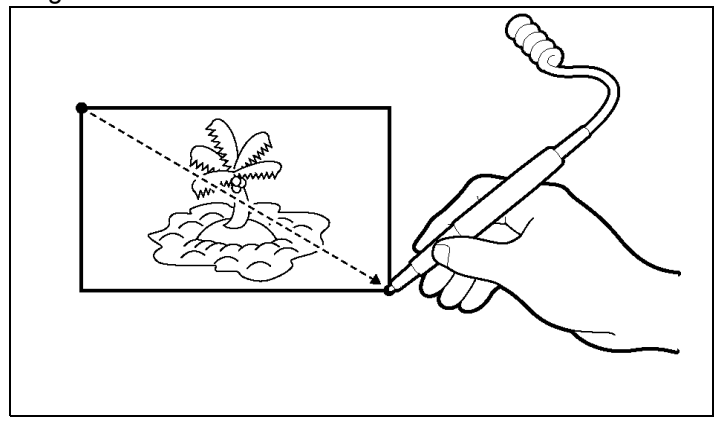

- Quando fizer o segundo ponto, ouve-se um sinal sonoro, indicando que a área foi gravada. Um sinal sonoro duplo indica que não definiu correctamente a área e que tem de repetir o procedimento.
- Pode continuar a definir mais **Rectângulos** sem ter de seleccionar novamente **Área em Rectângulo** no **Painel de Controlo do Bloco de Edição**.

**NOTA:** A área definida na cópia poderá ter um desalinhamento de 0,5 mm.

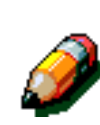

Seleccione uma cor na **Paleta de Cores**. 8

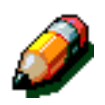

**NOTA:** Só pode aplicar uma cor às áreas definidas para cada **Número de Edição**. Para seleccionar uma cor diferente, seleccione-a com a **Caneta de Edição**.

- Quando terminar a edição do original, retire-o do 9 **Bloco de Edição** e coloque-o, voltado para baixo, no canto superior esquerdo do **Vidro de Exposição**.
- Se pretender seleccionar outras funções, prima 10 **Gravar** no Ecrã Táctil do copiador/impressora. Seleccione quaisquer outras funções pretendidas (**Redução/Ampliação**, **Bandeja de Papel**, etc.) e digite o número de cópias desejado.

Se ampliar a área definida, pode ampliá-la para que caiba numa folha de formato não superior a A3 (11 x 17 polegadas).

 $11$ Prima o botão **Iniciar** para fazer as cópias.

# Área Traçada à Mão

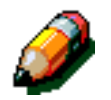

**NOTA:** Para obter mais informações sobre os procedimentos básicos de edição, consulte o Capítulo 3, "Procedimentos básicos do Bloco de Edição".

# $1_{2}3...$

- $\overline{\mathbf{1}}$
- No Painel de Controlo do copiador/impressora, seleccione **Edição** no separador **Montar Trabalho**.

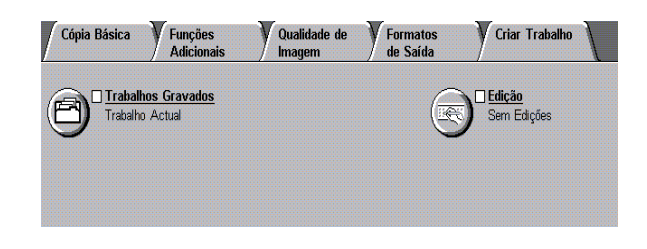

Seleccione **Áreas Editadas** no ecrã **Edição**.  $\overline{2}$ 

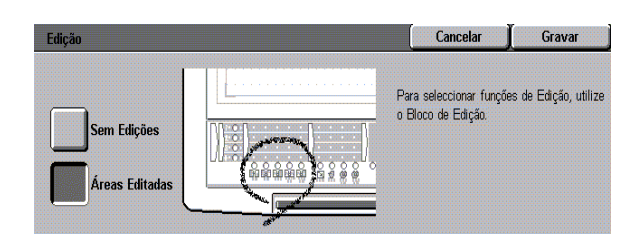

 $\overline{\mathbf{3}}$ Coloque o documento original, voltado para cima, no **Bloco de Edição**, sob a Cobertura Plástica Transparente.

- Seleccione um **Número de Edição**. Os 4 indicadores da **Função de Edição** correspondentes ao número seleccionado ficam intermitentes.
- Seleccione a **Função de Edição**. As **Formas de**  5 **Áreas** disponíveis ficam intermitentes.
- Seleccione **Área Traçada à Mão**. 6

Pode criar uma **Área Traçada à Mão** desenhando uma linha ou fazendo uma série de pontos para definir a forma.

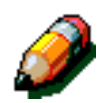

7

**NOTA:** Para seleccionar uma **Forma de Área** diferente, seleccione a **Forma de Área**  pretendido. A **Forma de Área** seleccionada acende-se.

Utilize a **Caneta de Edição** para definir a área no original.

#### *Método da linha*

Toque no local onde deseja que a linha seja iniciada. Mantenha a **Caneta de Edição** na perpendicular relativamente ao **Bloco de Edição** e não inclinada. Desenhe uma linha à volta da área que pretende definir, mantendo a **Caneta de Edição** em contacto contínuo com o **Bloco de Edição**, tal como ilustrado de seguida.

#### *Método dos pontos*

Coloque uma série de pontos à volta da área a definir. Tem de fazer, no mínimo, três pontos. (Pode fazer até 4000 pontos no máximo.)

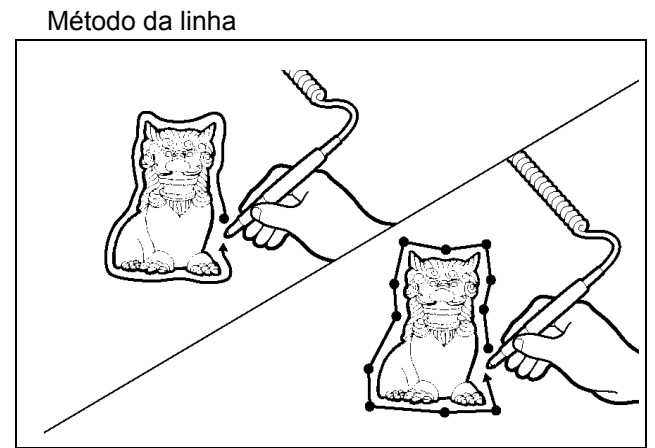

Método dos pontos

**PONTO CHAVE:** Quando utilizar o método da linha ou o método dos pontos, nunca cruze linhas, pois se o fizer, a área não será correctamente definida.

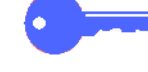

8 Seleccione **Introduzir Área Traçada à Mão** para gravar a área definida.

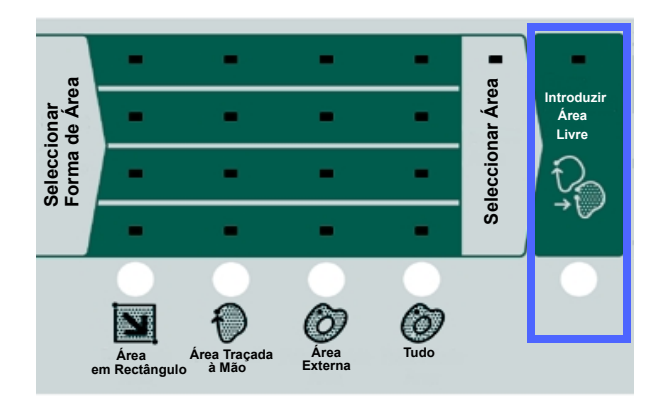

- Um sinal sonoro individual indica que a área foi gravada.
- Pode continuar a definir mais **Áreas Traçadas à Mão** sem ter de seleccionar novamente **Área Traçada à Mão**. Basta utilizar o **Bloco de Edição** e desenhar outra forma **Área Traçada à Mão** no original. Tem de seleccionar **Introduzir Área Traçada à Mão** depois de definir cada forma. desalinhamento de 0,5 mm.<br> **desalidades de 10,000 mm.**<br> **de continuar a definir Traçadas à Mão sem te<br>
novamente Área Traçada à Mão sem te<br>
novamente Área Traçada à M<br>
de seleccionar <b>Introduz Mão** depois de definir ca<br>
Pa
- Para cancelar, seleccione **Cancelar Áreas** depois de ter definido a área.

**NOTA:** A área definida na cópia pode ter um

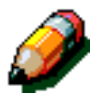

Seleccione uma cor na **Paleta de Cores**. 9

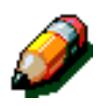

**NOTA:** Só pode aplicar uma cor às áreas definidas para cada **Número de Edição**. Para seleccionar uma cor diferente, seleccione-a com a **Caneta de Edição**.

- Quando terminar a edição o original, retire-o do 10 **Bloco de Edição** e coloque-o, voltado para baixo, no canto superior esquerdo do **Vidro de Exposição**.
- $11$ Se pretender seleccionar outras funções, prima **Gravar** no Ecrã Táctil do copiador/impressora. Seleccione quaisquer outras funções pretendidas (**Redução/Ampliação**, **Bandeja de Papel**, etc.) e digite o número de cópias desejado.

Se ampliar a área definida, pode ampliá-la para que caiba numa folha de formato não superior a A3 (11 x 17 polegadas).

Prima o botão **Iniciar** para fazer as cópias. $12$ 

# **Apontar Área Externa**

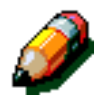

**NOTA:** Para obter mais informações sobre os procedimentos básicos de edição, consulte o Capítulo 3, "Procedimentos básicos do Bloco de Edição".

# $1_{2}3.$

- 1
- No Painel de Controlo do copiador/impressora, seleccione **Edição** no separador **Montar Trabalho**.

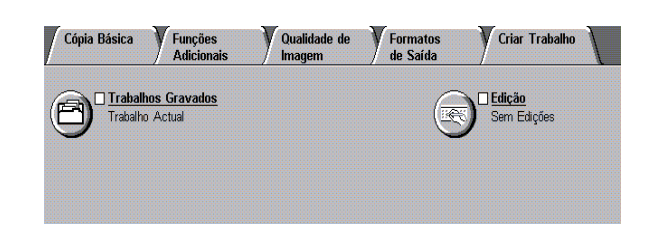

Seleccione **Áreas Editadas** no ecrã **Edição**.  $\mathbf{2}$ 

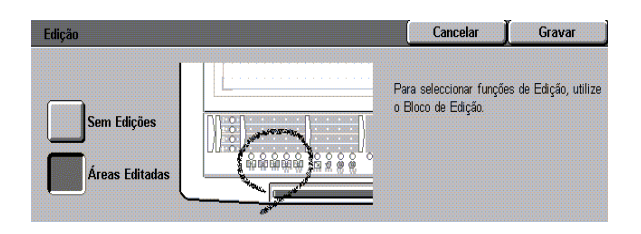

- $\overline{\mathbf{3}}$ Coloque o documento original, voltado para cima, no **Bloco de Edição**, sob a Cobertura Plástica Transparente.
- Seleccione um **Número de Edição**. Os 4 indicadores **Função de Edição** correspondentes ao número seleccionado ficam intermitentes.
- $\overline{5}$ Seleccione a **Função de Edição**. As **Formas das Áreas** disponíveis ficam intermitentes.

6

#### Seleccione **Apontar Área Externa** com a **Caneta de Edição**.

Utilize a função Apontar Área Externa quando tiver duas áreas fechadas e desejar copiar apenas a área exterior, deixando a área interior a branco.

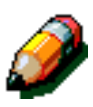

**NOTA:** Para seleccionar uma **Forma de Área** diferente, seleccione a **Forma de Área**  pretendido. A **Forma de Área** seleccionada acende-se.

7

Se pretender encher uma área exterior com cores: Com a **Caneta de Edição**, indique um ponto do original que esteja fora de uma área fechada.

Se a área que indicar estiver fechada com uma linha a cheio, essa área será colorida. Se a área não estiver fechada por uma linha a cheio, a cor preenche a cópia até às extremidades, ficando apenas uma margem branca.

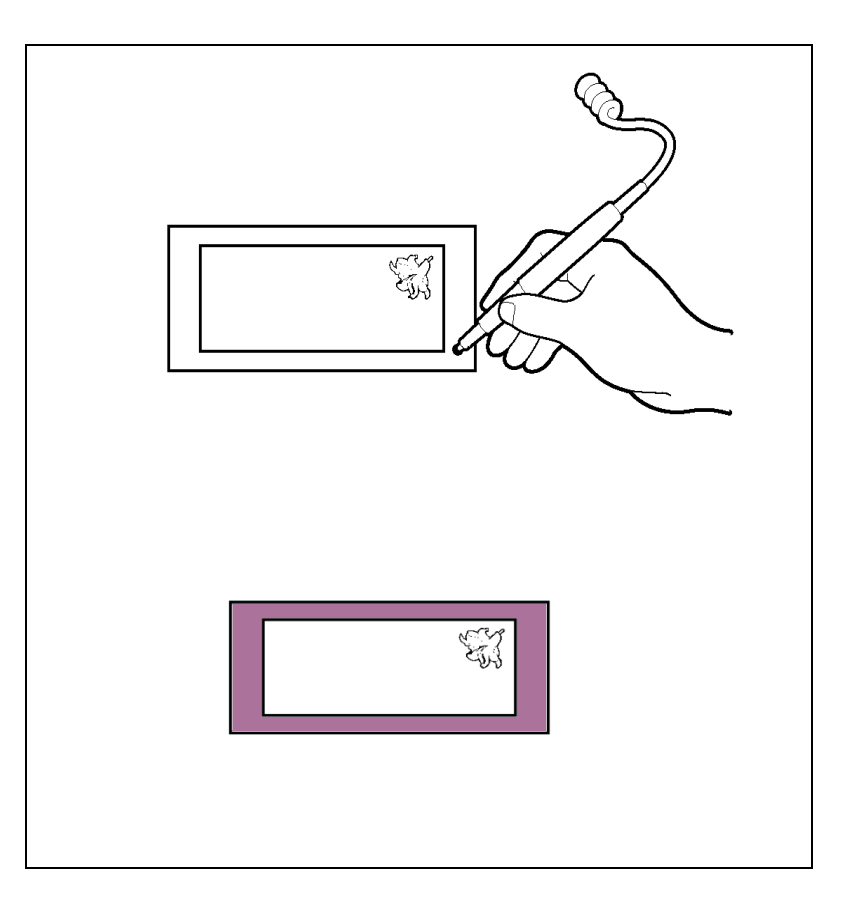

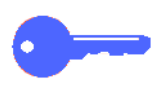

- Se houver uma falha na linha que fecha a área interior, ou se a linha for demasiado fina, a área interior fica a cores tal como a área exterior.
- Se for colocado um ponto numa área em que uma parte da mesma tenha um espaço inferior a 0,5 mm entre linhas, o copiador/ impressora não conseguirá reconhecer a área.
- Um sinal sonoro individual indica que a área foi gravada.
- Pode continuar a definir mais áreas sem ter de seleccionar novamente **Apontar Área Externa**. Basta colocar um ponto noutra área, utilizando a **Caneta de Edição**.
- Para cancelar, seleccione **Cancelar Áreas** depois de ter definido a área.

**NOTA:** A área definida na cópia poderá ter um desalinhamento de 0,5 mm.

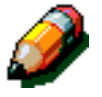

Seleccione uma cor na **Paleta de Cores**.

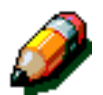

**NOTA:** Só pode aplicar uma cor às áreas definidas para cada **Número de Edição**. Para seleccionar uma cor diferente, seleccione-a com a **Caneta de Edição**.

- Quando terminar a edição do original, retire-o do 9 **Bloco de Edição** e coloque-o, voltado para baixo, no canto superior esquerdo do **Vidro de Exposição**.
- 10 Se pretender seleccionar outras funções, prima **Gravar** no Ecrã Táctil do copiador/impressora. Seleccione quaisquer outras funções pretendidas (**Redução/Ampliação**, **Bandeja de Papel**, etc.) e digite o número de cópias desejado.

Se ampliar a área definida, pode ampliá-la para que caiba numa folha de formato não superior a A3 (11 x 17 polegadas).

 $11$ Prima o botão **Iniciar** para fazer as cópias.  *5*

# **Apontar Toda a Área**

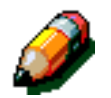

**NOTA:** Para obter mais informações sobre os procedimentos básicos de edição, consulte o Capítulo 3, "Procedimentos básicos do Bloco de Edição".

# $1_{2}3.$ .

- $\overline{\mathbf{1}}$
- No Painel de Controlo do copiador/impressora, seleccione **Edição** no separador **Montar Trabalho**.

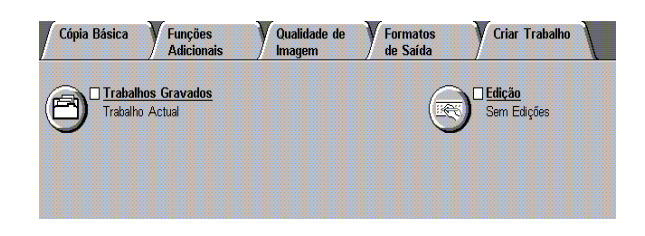

Seleccione **Áreas Editadas** no ecrã **Edição**.  $\mathbf{2}$ 

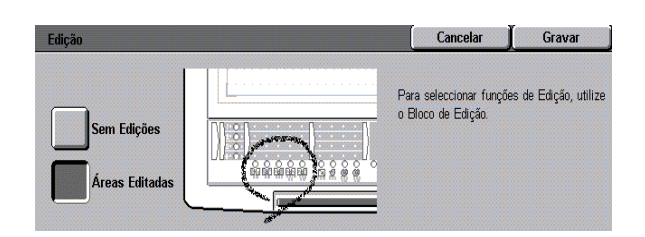

- $\overline{\mathbf{3}}$ Coloque o documento original, voltado para cima, no **Bloco de Edição**, sob a Cobertura Plástica Transparente.
- Seleccione um **Número de Edição**. Os 4 indicadores de **Função de Edição** correspondentes ao número seleccionado ficam intermitentes.
- $\overline{5}$ Seleccione a **Função de Edição**. As **Formas de Áreas** disponíveis ficam intermitentes.

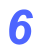

Seleccione **Apontar Toda a Área** com a **Caneta de Edição**.

Utilize a função Apontar Toda a Área quando pretender aplicar uma cor a toda uma área dentro de uma moldura fechada. **Exemplos:** Gráficos de sectores e de barras.

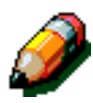

**NOTA:** Para seleccionar uma **Forma de Área** diferente, seleccione a **Forma de Área**  pretendida. A **Forma de Área** seleccionada acende-se.

7

Indique um ponto no original que fique dentro de uma moldura fechada.

- Mantenha o ponto afastado da linha da moldura.
- Se houver uma falha na linha da moldura ou se duas linhas estiverem demasiado próximas uma da outra (a menos de 0,56 mm), o copiador/impressora não conseguirá reconhecer a moldura.

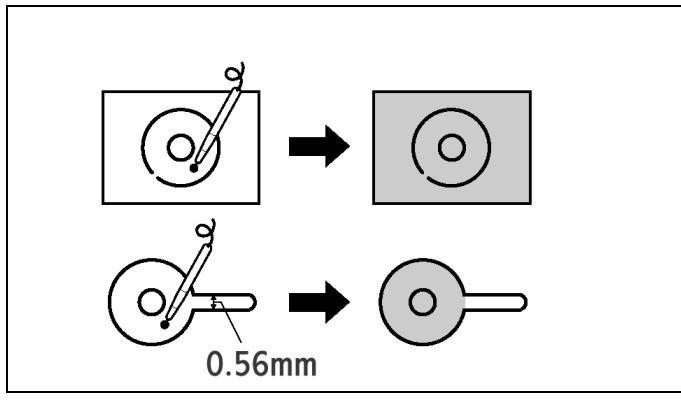

- Um sinal sonoro individual indica que a área foi gravada.
- Pode continuar a definir mais áreas sem ter de seleccionar novamente **Apontar Toda a Área**. Basta colocar um ponto noutra área, utilizando a **Caneta de Edição**.
- Para cancelar, seleccione **Cancelar Áreas** depois de ter definido a área.

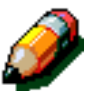

**NOTA:** A área definida na cópia poderá ter um desalinhamento de 0,5 mm.

Seleccione uma cor na **Paleta de Cores**.

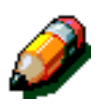

8

**NOTA:** Só pode aplicar uma cor às áreas definidas para cada **Número de Edição**. Para seleccionar uma cor diferente, seleccione-a com a **Caneta de Edição**.

- Quando terminar a edição do original, retire-o do 9 **Bloco de Edição** e coloque-o, voltado para baixo, no canto superior esquerdo do **Vidro de Exposição**.
- Se pretender seleccionar outras funções, prima 10 **Gravar** no Ecrã Táctil do copiador/impressora. Seleccione quaisquer outras funções pretendidas (**Redução/Ampliação**, **Bandeja de Papel**, etc.) e digite o número de cópias desejado.

Se ampliar a área definida, pode ampliá-la para que caiba numa folha de formato não superior a A3 (11 x 17 polegadas).

 $11$ Prima o botão **Iniciar** para fazer as cópias.

#### Selecção de uma Cor 6 -

## **Descrição geral**

A Paleta de Cores está dividida em duas secções. O lado esquerdo da Paleta de Cores contém 27 cores individuais. As 18 cores na Paleta Personalizada, do lado direito, podem ser alteradas no Modo Recursos (tal como descrito no capítulo 7) para 18 cores diferentes ou podem permanecer na definição por defeito original de seis cores, cada uma com três densidades.

Quando faz uma selecção de cor, todas as cores da paleta são escolhas válidas, quer apareçam na Paleta Personalizada ou na Paleta de Cores.

Se as cores da **Paleta Personalizada** forem alteradas, pode ser impressa uma nova paleta, que será inserida sob a cobertura do **Painel de Controlo do Bloco de Edição**.

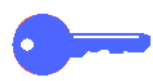

**PONTO CHAVE:** Pode seleccionar qualquer cor da **Paleta de Cores** quando utilizar as funções **Realce**, **Conversão de CoresConversão de Cores** e **Imagem em Negativo**.

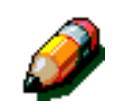

**NOTA:** Só pode ser utilizada uma função com cada **Número de Edição**.

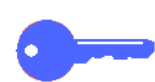

**PONTO CHAVE:** Para obter mais informações acerca da selecção de uma Função ou de uma Forma de Área, consulte o Capítulo 4, "Selecção de uma Função" ou o Capítulo 5, "Selecção de uma Forma de Área".

## **Paleta Personalizada**

As definições por defeito da Paleta Personalizada fornecem seis colunas de cores com três filas. Uma fila contém cores de densidade elevada, a segunda contém cores de densidade média e a terceira contém cores de baixa densidade.

Por exemplo, as definições por defeito mostram uma coluna que contém amarelo em três níveis de densidade.

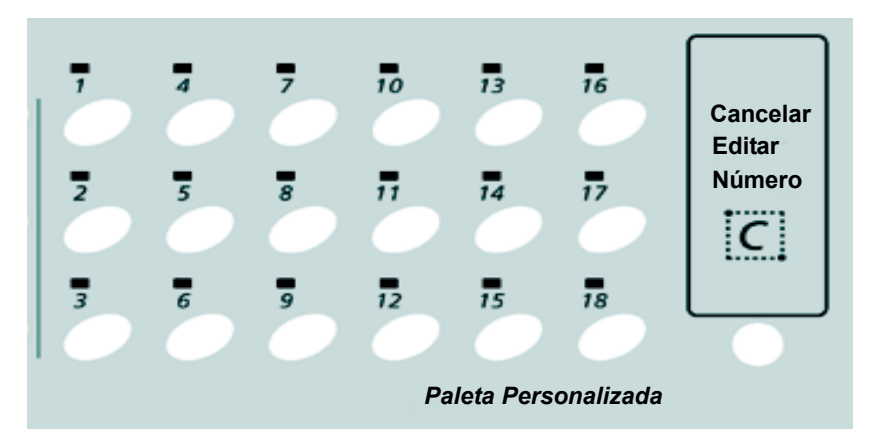

**NOTA:** Quando altera as definições por defeito, os níveis de densidade de cada fila mudam.

#### *Cores de Elevada Densidade*

As cores de densidade elevada são adequadas para texto ou linhas, ou para o fundo quando se inverte texto (**Conversão de Cores**, **Imagem em Negativo**).

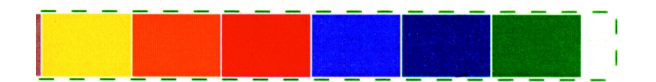

#### *Cores de Média Densidade*

As cores de densidade média são adequadas para gráficos ou ilustrações. (**Realce**)

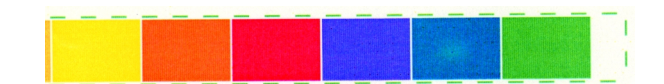

#### *Cores de Baixa densidade*

As cores de baixa densidade são adequadas para o fundo de texto ou linhas e podem também ser utilizadas como cores claras. (**Realce**)

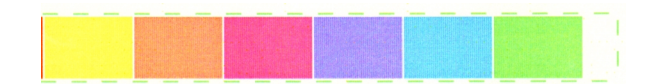

### Seleccionar uma cor

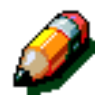

**NOTA:** Para obter mais informações sobre os procedimentos básicos de edição, consulte o Capítulo 3, "Procedimentos Básicos do Bloco de Edição".

# $1_{2}3.$

1

No Painel de Controlo do copiador/impressora, seleccione **Edição** no separador **Montar Trabalho**.

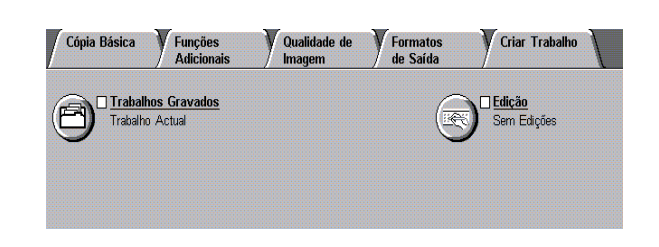

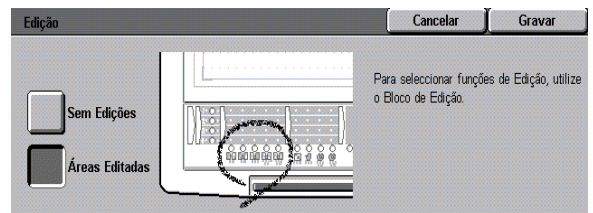

Seleccione **Áreas Editadas** no ecrã **Edição**.  $\mathbf{2}$ 

- $\overline{\mathbf{3}}$ Coloque o documento original, voltado para cima, no **Bloco de Edição**, sob a Cobertura Plástica Transparente.
- $\blacktriangle$ Seleccione um **Número de Edição** com a **Caneta de Edição**. Os indicadores da **Função de Edição** correspondentes ao número seleccionado ficam intermitentes.
- $5\overline{)}$ Seleccione a **Função de Edição**. As **Formas das Áreas** disponíveis ficam intermitentes.
- Seleccione um **Forma de Área**. O indicador 6 **Seleccionar Área** acende-se.
Seleccione uma cor com a **Caneta de Edição**. 7

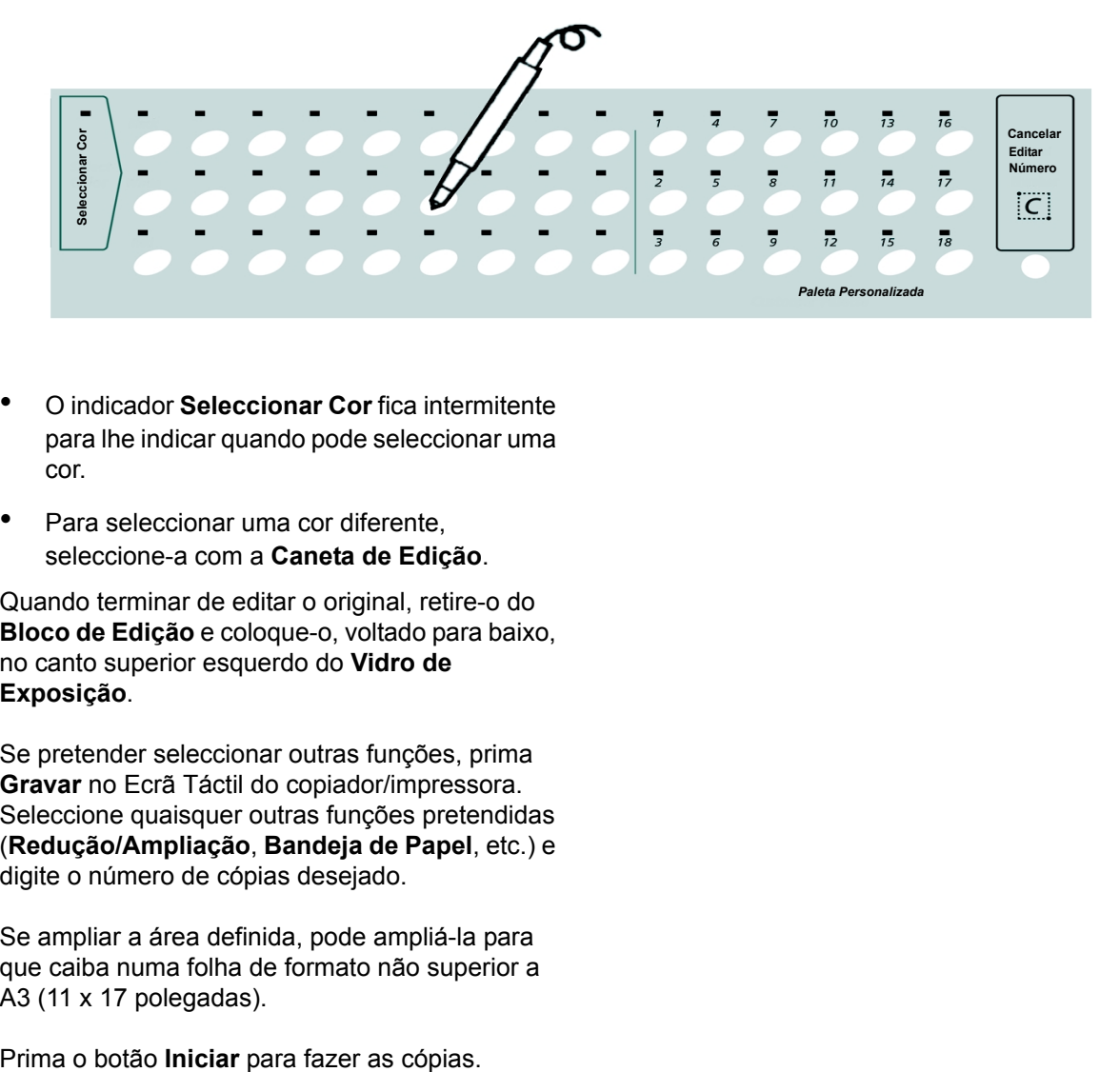

- O indicador **Seleccionar Cor** fica intermitente para lhe indicar quando pode seleccionar uma cor.
- Para seleccionar uma cor diferente, seleccione-a com a **Caneta de Edição**.
- 8 Quando terminar de editar o original, retire-o do **Bloco de Edição** e coloque-o, voltado para baixo, no canto superior esquerdo do **Vidro de Exposição**.
- 9 Se pretender seleccionar outras funções, prima **Gravar** no Ecrã Táctil do copiador/impressora. Seleccione quaisquer outras funções pretendidas (**Redução/Ampliação**, **Bandeja de Papel**, etc.) e digite o número de cópias desejado.

Se ampliar a área definida, pode ampliá-la para que caiba numa folha de formato não superior a A3 (11 x 17 polegadas).

10

# **Seleccionar uma única cor (Cor Final)**

Quando utiliza a função **Cópia Básica**, **Cor Final**, pode seleccionar uma cor única na **Paleta de Cores do Bloco de Edição**. Utilize o procedimento seguinte quando quiser seleccionar uma só cor no ecrã **Cópia Básica**, **Cor Final**.

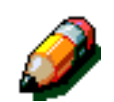

**NOTA:** Para obter mais informações acerca dos procedimentos básicos de edição, consulte o Capítulo 3, "Procedimentos Básicos do Bloco de Edição".

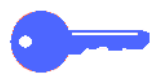

**PONTO CHAVE:** A opção Cor Única pode ser utilizada em conjunto com outras funções do Bloco de Edição para mudar o fundo de um original editado para uma só cor.

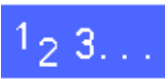

1

No Painel de Controlo do copiador/impressora, seleccione **Outros** sob a função **Cor Final**.

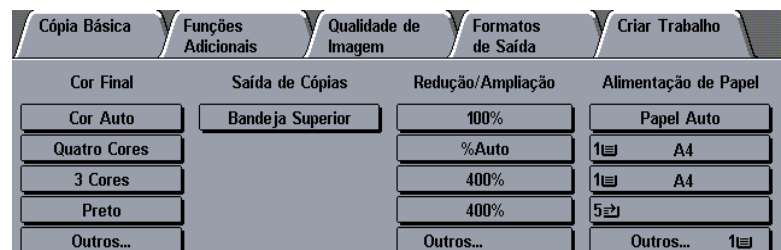

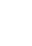

 $\boldsymbol{p}$ 

No ecrã **Cor Final**, seleccione **Cor Única**.

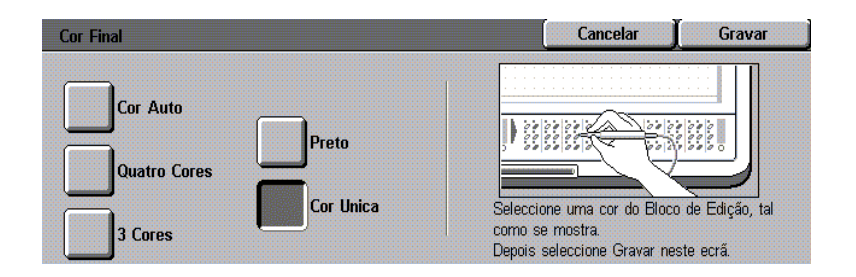

#### $\overline{3}$ Seleccione uma cor com a **Caneta de Edição**.

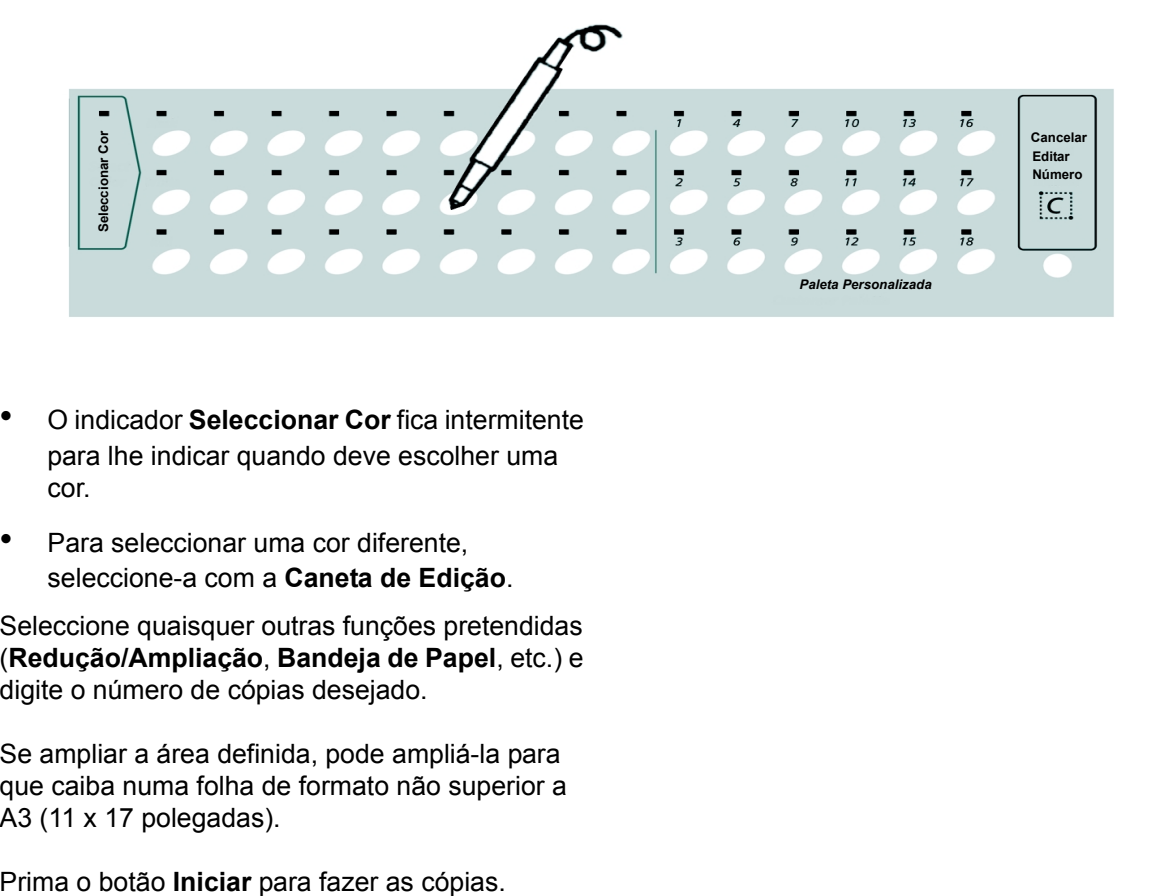

- O indicador **Seleccionar Cor** fica intermitente para lhe indicar quando deve escolher uma cor.
- Para seleccionar uma cor diferente, seleccione-a com a **Caneta de Edição**.
- Seleccione quaisquer outras funções pretendidas 4 (**Redução/Ampliação**, **Bandeja de Papel**, etc.) e digite o número de cópias desejado.

Se ampliar a área definida, pode ampliá-la para que caiba numa folha de formato não superior a A3 (11 x 17 polegadas).

5

# Cancelamento de selecções

# Descrição geral

 $7 -$ 

Este capítulo indica-lhe como cancelar as funções, formas ou cores que selecciona no Bloco de Edição.

 *7*

# **Fazer Cancelamentos e Alterações**

Pode cancelar ou corrigir uma área seleccionada, uma função ou uma cor.

Quando selecciona um **Número de Edição**, o respectivo indicador fica intermitente e pode corrigir ou cancelar a área, função ou cor seleccionada.

## *Cancelar as definições do Número de Edição*

Para cancelar as funções depois de ter definido a área, seleccione **Cancelar Número de Edição** no lado direito do **Painel de Controlo do Bloco de Edição**. A função e o Número de Edição são cancelados. Se desejar um novo **Número de Edição** ou uma nova função, seleccione um **Número de Edição** e uma função.

## *Alterar uma área*

Seleccione **Cancelar Áreas** para cancelar todas as áreas que tiver definido para o mesmo Número de Edição. Altere a área no **Bloco de Edição**. Contudo, não pode alterar o método de selecção da área.

## *Alterar uma cor*

Seleccione a cor que deseja.

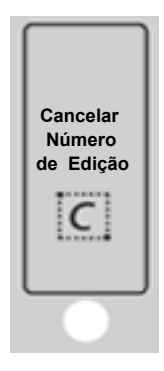

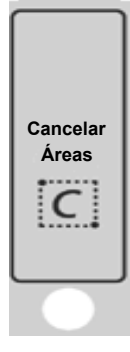

## *Cancelar todas as definições*

• Seleccione **Sem Edições** no **Ecrã Táctil**, para cancelar todas as definições seleccionadas.

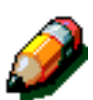

**NOTA:** Quando é definido o **Tempo Limite para Conclusão de Trabalho**, as funções seleccionadas são automaticamente reiniciadas após um determinado período de tempo. As funções de Tempo Limite podem ser definidas no Modo Recursos. Para obter mais informações, consulte o Capítulo 8, "Funções de Administração do Sistema".

## *Cancelar e redefinir uma área*

#### *Procedimento principal*

- Seleccione o **Número de Edição** a corrigir. O 1 indicador de **Número de Edição** fica intermitente.
- Para um **Número de Edição** seleccionado, pode  $\boldsymbol{\mathcal{P}}$ cancelar a selecção ou programar novamente as selecções.

Para corrigir ou cancelar uma área:

- 1. Seleccione **Cancelar Áreas**, o que faz com que a área definida seja cancelada.
- 2. Redefina a área.

**NOTA:** Neste ponto, não pode alterar a **Forma de Área**. Para alterar a **Forma de Área**, cancele a definição com **Cancelar Editar Número** e seleccione-o novamente.

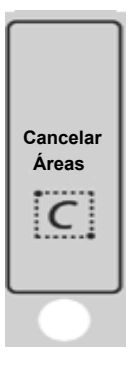

#### 8 Funções de Administração do Sistema

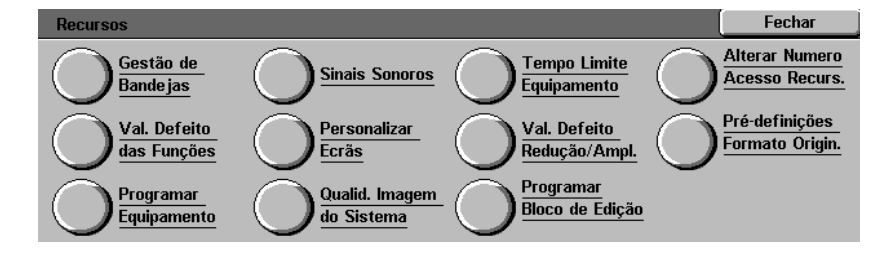

#### **Figura 1: Ecrã Recursos**

# Descrição geral

Quando o Bloco de Edição é instalado, as funções Programar Paleta Personalizada e Imprimir Paleta ficam disponíveis no Modo Recursos. Estas opções, a que pode aceder premindo o botão **Programar Bloco de Edição**, são definidas pelo Administrador. É necessário um código para entrar no modo Recursos, para que se possam alterar as definições.

## *Programar Paleta Personalizada*

Se a cor que deseja utilizar não estiver disponível na **Paleta de Cores**, altere as definições de **Programar Paleta Personalizada**, para que possa incorporar a cor pretendida. O Administrador do Sistema pode imprimir a **Paleta Personalizada** e colocá-la no **Bloco de Edição**, para lhe permitir seleccionar cores da nova paleta.

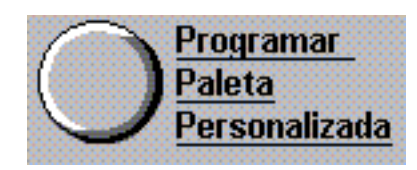

## *Imprimir Paleta*

A opção **Imprimir Paleta** imprime uma paleta de três páginas das cores incorporadas. Pode colocar estas cores de amostra no **Bloco de Edição**, para que as possa analisar e seleccionar durante a edição.

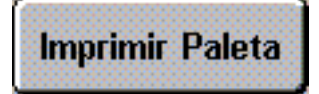

## **Utilizar o Modo Recursos**

Para alterar as definições por defeito do Bloco de Edição, tem de saber o código do Administrador do Sistema e entrar no Modo Recursos. Os procedimentos para entrar e sair do Modo Recursos são descritos nesta secção.

### *Entrar no Modo Recursos*

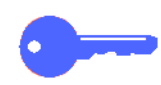

**PONTO CHAVE:** Todas as selecções de programação anteriores são canceladas quando prime o botão **Apagar Tudo** no Modo Recursos.

**PONTO CHAVE:** Não pode programar trabalhos enquanto se encontra no Modo Recursos.

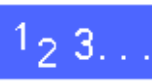

Prima o botão **Administração** no **Painel de**  1 **Controlo**, ilustrado na Figura 2, para visualizar o ecrã **Acesso**, ilustrado na [Figura 3.](#page-82-0)

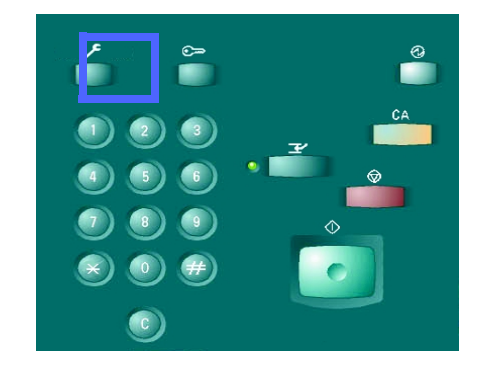

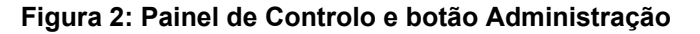

<span id="page-82-0"></span>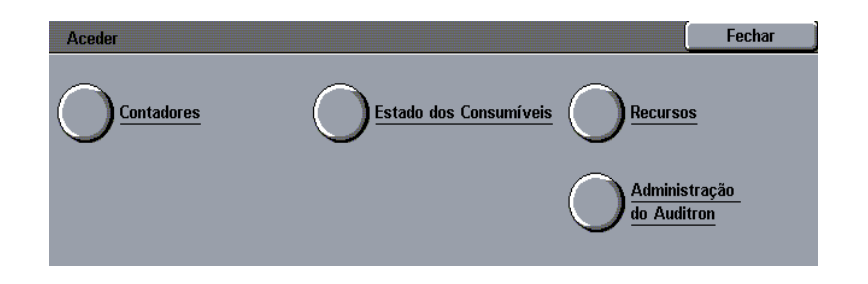

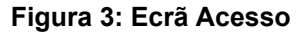

Prima o botão **Recursos** para visualizar o ecrã **Número de Acesso a Recursos**, tal como é ilustrado na [Figura 4.](#page-83-0)

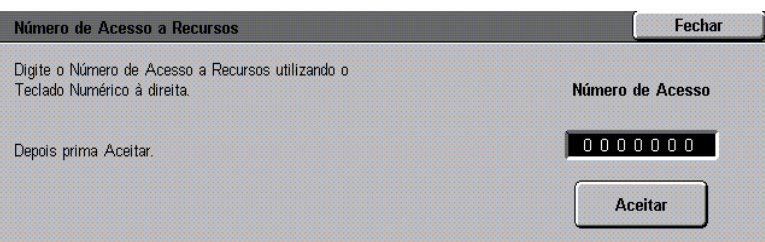

#### **Figura 4: Ecrã Número de Acesso a Recursos**

<span id="page-83-0"></span>Se se enganar, prima o botão **C** para eliminar as suas selecções. Prima **Cancelar** para terminar a operação e visualizar o ecrã Recursos.

Utilize o teclado numérico para digitar o código correctao e prima **Aceitar** no **Ecrã Táctil**.

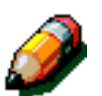

 $\overline{\mathbf{3}}$ 

 $\mathbf{2}$ 

**NOTA:** Para obter informações adicionais acerca do acesso ao modo Recursos, consulte o capítulo 3 do Guia de Administração do Sistema do copiador/impressora. Contacte o Administrador do Sistema se necessitar de ajuda.

Para fechar a janela sem digitar um código, prima **Fechar**.

Depois de ter introduzido o código correcto, aparece o ecrã Recursos, ilustrado na [Figura 5.](#page-83-1)

<span id="page-83-1"></span>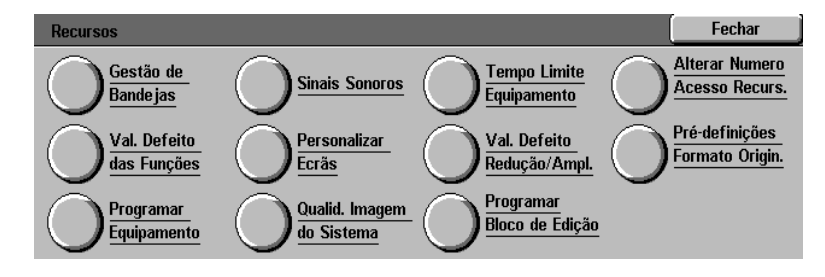

**Figura 5: Ecrã Recursos**

# **Paleta Personalizada**

Pode alterar as definições por defeito originais das cores da Paleta Personalizada. Pode alterar qualquer uma das dezoito cores da Paleta Personalizada, caso a cor que pretende utilizar não se encontre disponível.

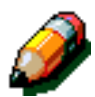

**NOTA:** Apenas as pessoas com conhecimentos sobre gestão de cores deverão alterar as percentagens da **Paleta Personalizada**. A alteração das percentagens de uma cor afectará o resultado das cópias.

**NOTA:** As cores por defeito da **Paleta Personalizada** são indicadas mais adiante nesta secção.

Siga estes passos para alterar **as cores da Paleta Personalizada para as respectivas definições por defeito**.

# $1_{2}3.$

1

Entre no Modo Recursos seguindo os passos 1 a 3 da secção "Entrar no Modo Recursos".

O ecrã Recursos é ilustrado na Figura 6.

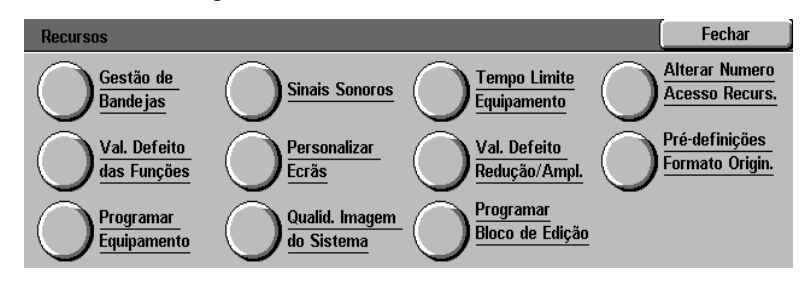

#### **Figura 6: Ecrã Recursos**

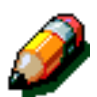

**NOTA:** Contacte o Administrador do Sistema se necessitar de ajuda para aceder ao modo Recursos.

 $\overline{2}$ Prima o botão **Programar Bloco de Edição** para visualizar o ecrã **Programar Bloco de Edição** (Figura 7).

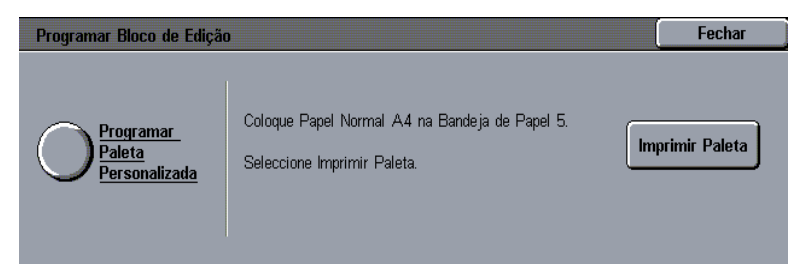

#### **Figura 7: Ecrã Programar Bloco de Edição**

 $\overline{\mathbf{3}}$ Prima o botão **Programar Paleta Personalizada** para visualizar o ecrã **Programar Paleta Personalizada** (Figura 8).

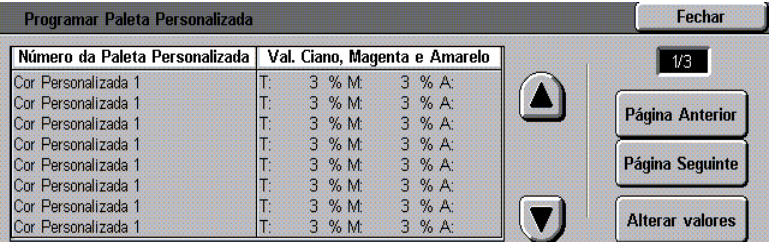

#### **Figura 8: Ecrã Programar Paleta Personalizada**

São apresentadas as primeiras três páginas das definições da **Paleta Personalizada**. Utilize as setas **para cima** e **para baixo** ou os botões **Página Seguinte** e **Página Anterior** para se deslocar até às definições da **Cor Personalizada**  que deseja alterar.

Prima o botão **Alterar Valores** para editar as definições do **Número da Paleta Personalizada** seleccionado. Aparece o ecrã **Programar Cor Personalizada** correspondente a essa cor (Figura 9). A barra do título mostra o número de Programar Cor Personalizada que vai alterar.

4

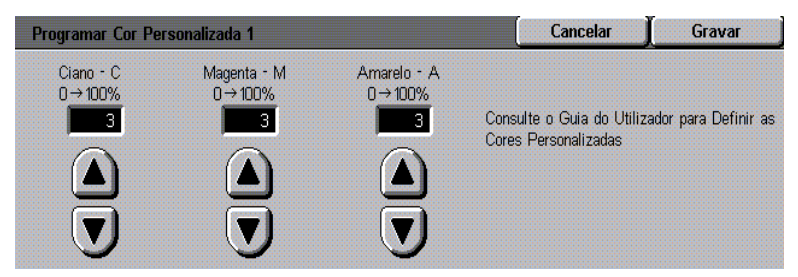

#### **Figura 9: Ecrã Programar Cor Personalizada**

Defina o conteúdo de cor de Ciano, Magenta e Amarelo utilizando as setas **para cima** e **para baixo**. Pode programar as percentagens de cada cor entre 0 e 100. A alteração da percentagem de uma cor afecta a impressão das outras cores.

- 5 Prima **Gravar** para confirmar as novas definições da **Cor Personalizada**. Prima **Cancelar** para sair sem gravar as alterações.
- 6 Repita os passos 4 e 5 se pretender alterar o conteúdo de cor de outras cores, depois de seleccionar o **Número da Paleta Personalizada** correcto.
- No ecrã **Programar Bloco de Edição** (Figura 10), 7 seleccione **Imprimir Paleta** para imprimir a paleta das cores incorporadas.

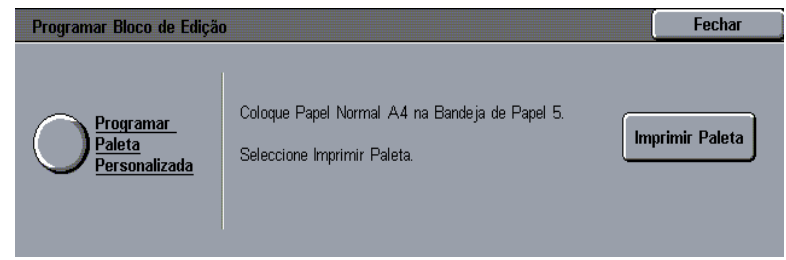

#### **Figura 10: Ecrã Programar Bloco de Edição**

Tem de colocar 3 folhas de papel de 8,5" x 11" ou A4 na Bandeja de Papel 5 antes de premir o botão **Imprimir Paleta**. As páginas **Imprimir Paleta** são impressas a partir da Bandeja 5.

A mensagem relativa à impressão em curso aparece, tal como é ilustrado na Figura 11.

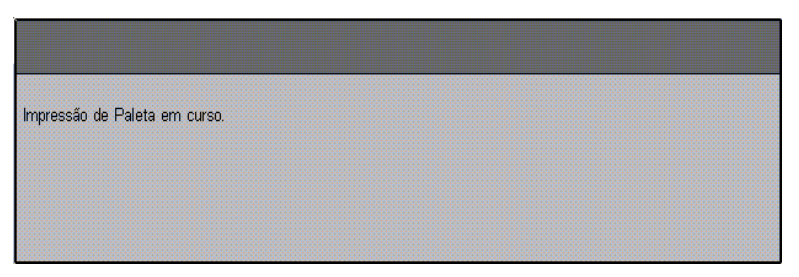

**Figura 11: Ecrã da mensagem relativa à impressão**

É impressa, por ordem, uma cópia de cada **Paleta de Cores**. As cópias impressas podem ser cortadas e coladas na **Paleta de Cores** do **Bloco de Edição** para serem usadas como modelos.

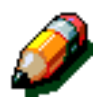

**NOTA:** As definições por defeito da **Paleta Personalizada** contêm três filas de cores. Uma fila contêm cores de densidade elevada, a segunda contém cores de densidade média e a terceira contém cores de baixa densidade. Por exemplo, nas definições por defeito, verá uma coluna que contém amarelo a três níveis de densidade. Quando altera as definições por defeito, a densidade de cada fila muda.

8

Prima **Fechar** para sair do ecrã **Programar Bloco de Edição**.

## *Sair do Modo Recursos*

Para sair do Modo Recursos, prima o botão **Fechar** no ecrã Recursos (Figura 12).

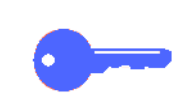

**PONTO CHAVE:** Prima **Fechar** para sair de qualquer ecrã do Modo Recursos sem efectuar alterações e para visualizar o ecrã anterior.

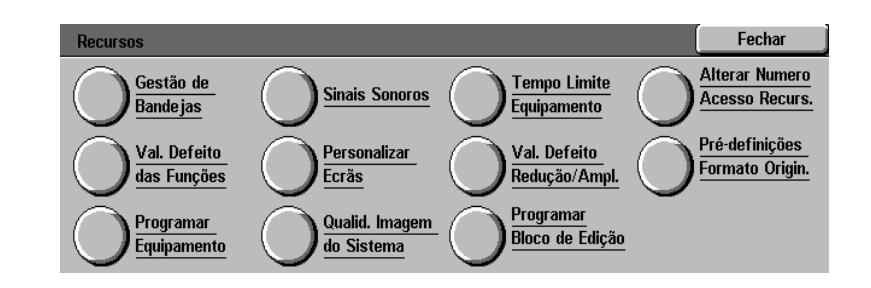

#### **Figura 12: Ecrã Recursos**

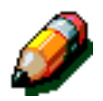

**NOTA:** Para obter informações adicionais acerca do acesso ao modo Recursos, consulte o Capítulo 3 do Guia de Administração do Sistema do copiador/impressora. Contacte o Administrador do Sistema se necessitar de ajuda.

## *Conteúdo de Cores Por Defeito da Paleta Personalizada*

As definições por defeito da Paleta Personalizada incluem seis colunas com três filas (Tabela 1). Uma fila contém cores de densidade elevada, a segunda contém cores de densidade média e a terceira contém cores de baixa densidade. Se alterar as definições e depois desejar restaurar as definições por defeito, altere o **Número da Paleta Personalizada** adequado, utilizando o ecrã **Programar Cor Personalizada**.

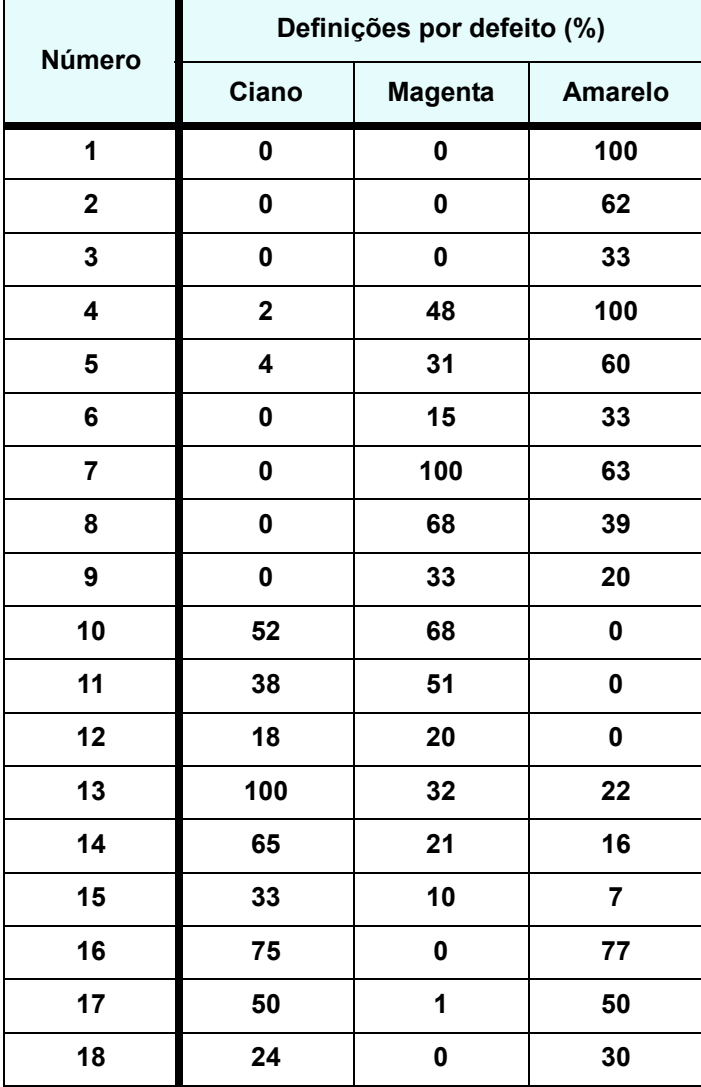

**Tabela 1: Definições por defeito da Paleta Personalizada**

# Conteúdo das Cores Principais

Os principais conteúdos de cores são apresentados nesta secção. Utilize esta tabela para o ajudar a alterar as Cores Personalizadas para a nova cor que pretende.

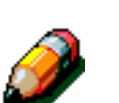

**NOTA:** As cores aqui apresentadas podem ter um aspecto ligeiramente diferente das cores impressas.

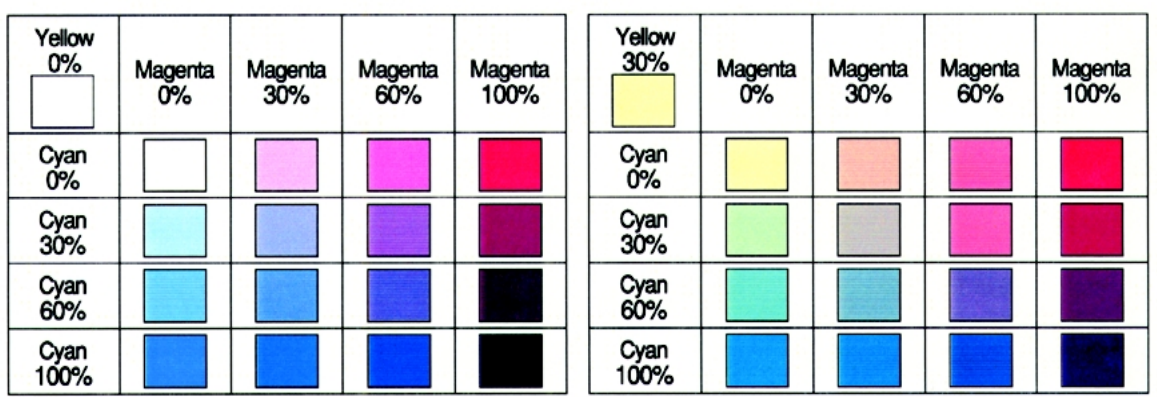

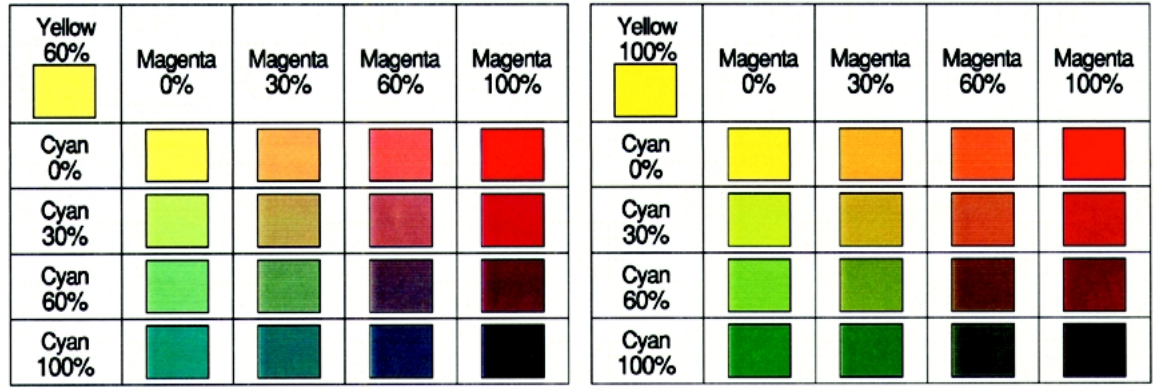

## Sugestões de Edição e Resolução 9 de Problemas

# Descrição geral

Esta secção contém sugestões e técnicas de resolução de problemas que o ajudarão a utilizar as funções do Bloco de Edição de um modo eficaz.

# Sugestões sobre as aplicações

As sugestões de aplicação aqui descritas ajudam- -no a utilizar as funções do Bloco de Edição de um modo eficaz. Irá aprender a:

- aplicar cores a gráficos e tabelas;
- definir formas para aplicar cores a texto;
- aplicar cores em áreas pequenas ou difíceis de definir;
- ampliar parte de um documento e a copiá-lo para o centro de uma página

## *Aplicar cores a gráficos e tabelas*

Utilize a função **Realce** para aplicar cores a gráficos de barras e a tabelas onde tenha definido **Apontar Toda a Área**.

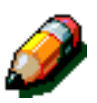

**NOTA:** A espessura da linha num documento original tem de ser bem definida, de forma a garantir que as áreas seleccionadas sejam realçadas.

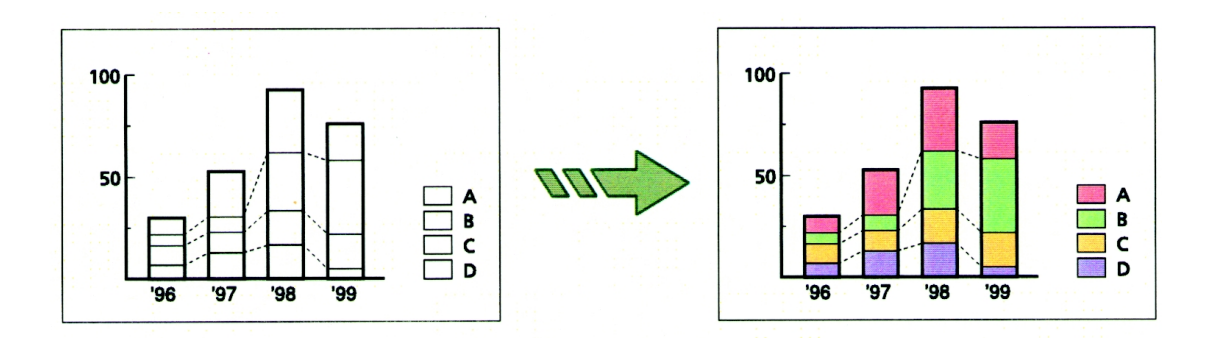

#### *Procedimentos Chave*

- Ao aplicar cores a gráficos de barras e a tabelas, 1 utilize a função **Apontar Toda a Área** para definir as áreas dentro dos limites.
	- 1. Seleccione **Realce** e, de seguida, seleccione **Apontar Toda a Área**.
	- 2. Assinale um ponto dentro das barras ou da tabela para definir a área.
	- 3. Seleccione uma cor na **Paleta de Cores**.
- $\mathbf{2}$ Para aplicar outra cor, seleccione outro Número de Edição e, de seguida, seleccione **Realce**.
	- 1. Seleccione outro **Número de Edição**.
	- 2. Aplique a função **Realce** como no passo 1.

**PONTO CHAVE:** Ao definir as áreas com a Caneta de Edição, indique áreas em branco, que estejam o mais afastadas possível de texto ou dos limites.

**PONTO CHAVE:** É preferível definir as áreas com limites utilizando a função **Apontar Toda a Área**. Se utilizar as funções **Área em Rectângulo** ou **Área Traçada à Mão**, a posição da área copiada pode diferir ligeiramente da área original.

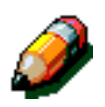

**NOTA:** A cópia poderá ter um desalinhamento de 0,5 mm da área definida.

### *Definir e aplicar cores ao texto*

#### *Vários métodos para seleccionar Formas de Áreas*

Ao aplicar cores a texto, utilize a função **Conversão de Cores**. Pode alterar a cor do texto ou das imagens dentro dos limites especificados, para uma determinada cor. Seleccione a **Forma de Área** adequada ao documento.

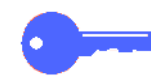

 *9*

#### *Procedimentos Chave*

Ao aplicar cores a texto que não esteja fechado dentro de limites, tem de definir a Forma de Área com **Área em Rectângulo**.

- 1. Seleccione **Realce** e, de seguida **Área em Rectângulo**.
- 2. Para definir a área, assinale dois pontos na diagonal, com o texto dentro dos mesmos.
- 3. Seleccione uma cor na **Paleta de Cores**.

Ao aplicar cores a texto que esteja fechado dentro de limites, tem de definir a **Forma de Área** com a função **Apontar Toda a Área**.

- 1. Seleccione **Realce** e, de seguida, **Apontar Toda a Área**.
- 2. Para definir a área, assinale um ponto dentro do limite.
- 3. Seleccione uma cor na **Paleta de Cores**.

Ao aplicar cores a texto que tenha imagens adjacentes, tem de definir o **Forma de Área** com a função **Área Traçada à Mão**.

- 1. Seleccione **Realce** e, de seguida, **Área Traçada à Mão**.
- 2. Para definir a área, faça vários pontos à volta do texto.
- 3. Seleccione uma cor na **Paleta de Cores**.

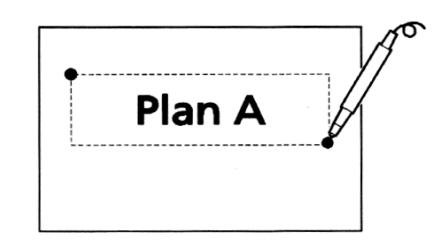

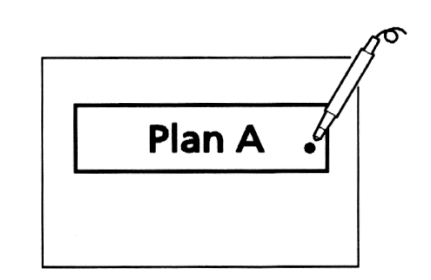

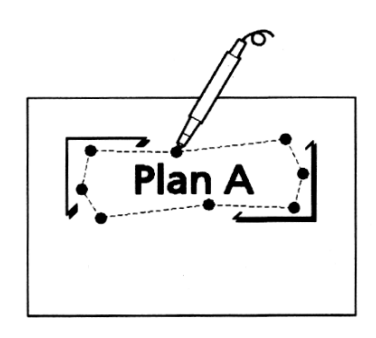

## *Aplicar cores em áreas difíceis de definir*

Ao aplicar cores a áreas pequenas ou difíceis de definir (tais como mapas), comece por aplicar as cores a todo o documento e depois aplique branco ou a cor pretendida às áreas exteriores.

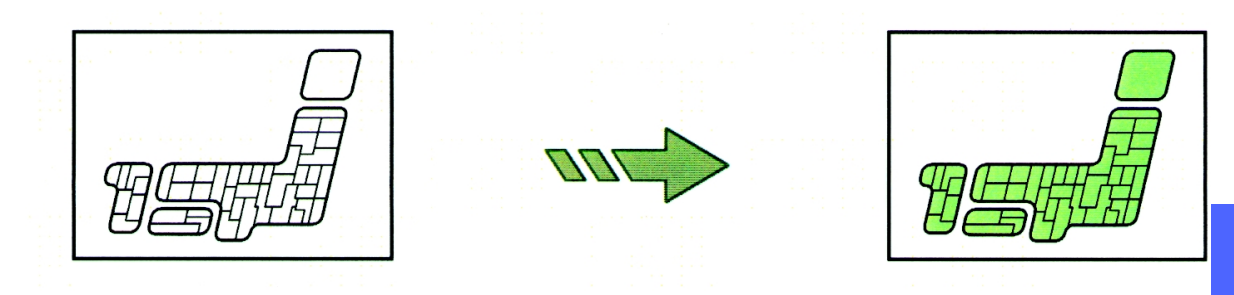

#### *Procedimento Chave*

- Ao aplicar cores a toda a área (neste caso, o 1 mapa), tem de definir toda a área com **Área em Rectângulo**, para que o mapa fique incluído. De seguida, aplique **Realce** a toda a área.
	- 1. Seleccione **Realce** e, de seguida, **Área em Rectângulo**.
	- 2. Para definir a área, assinale dois pontos, de modo a incluir toda a área difícil de definir.
	- 3. Seleccione uma cor na **Paleta de Cores**.
- $\overline{2}$ Sem tocar no mapa, utilize **Apontar Área Externa** para aplicar branco apenas nas áreas exteriores.
	- 1. Seleccione outro **Número de Edição**.
	- 2. Seleccione **Realce** e, de seguida, **Apontar Área Externa**.
	- 3. Para definir a área, assinale um ponto na área que envolve a área difícil de definir.
	- 4. Seleccione uma cor na **Paleta de Cores**.

## *Ampliar e centrar uma área de um documento*

Para ampliar e centrar uma área de um documento, seleccione **Centrar Auto** para a posição da cópia e amplie a área para copiar. A opção **Centrar Auto** encontra-se no separador **Funções Adicionais**, sob **Deslocação de Margem**.

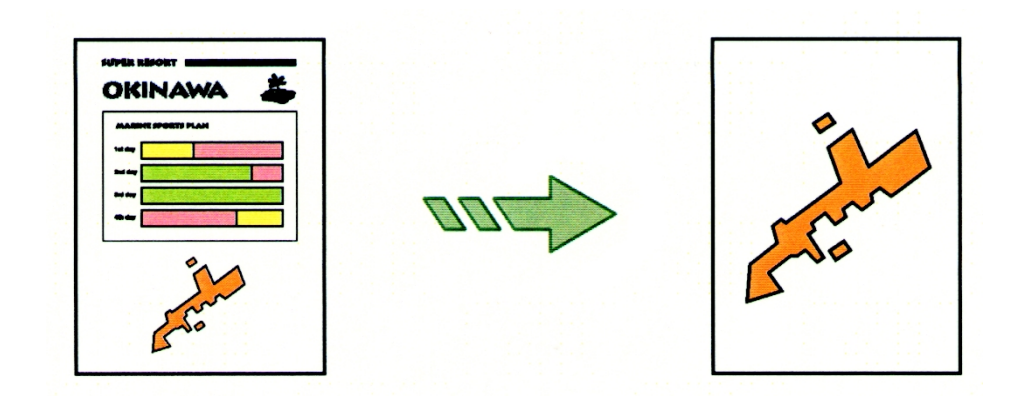

#### *Procedimento Chave*

- Extraia a área necessária seleccionando **Apagar**  1 **Exterior** e, de seguida, defina a área com **Área em Rectângulo**.
	- 1. Seleccione **Apagar Exterior** e, de seguida, **Área em Rectângulo**.
	- 2. Para definir a área, assinale dois pontos, de forma a incluir a área.
- Seleccione **Deslocação de Margem** no ecrã  $\mathbf{2}$ **Funções Adicionais**. De seguida, seleccione **Centrar Auto** para a posição da cópia.
- Amplie a área que extraiu seleccionando a  $\overline{\mathbf{3}}$ percentagem de **Redução/Ampliação** no ecrã **Cópia Básica**.

**PONTO CHAVE:** Pode obter vários resultados de edição utilizando uma combinação de funções.

Copie a área extraída utilizando um tipo de original adequado a essa área. Por exemplo, seleccione **Mapa** para **Tipo de Original** no ecrã **Qualidade de Imagem**.

# **Resolução de Problemas**

Ocasionalmente, poderá deparar com resultados inesperados.

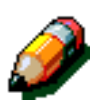

**NOTA:** Esta secção aborda os problemas que pode enfrentar caso não tenha aplicado correctamente as funções de realce.

## *As cores não são aplicadas em todas as áreas*

Partes do texto ou pequenas áreas podem não reflectir o realce, embora **Realce** seja aplicado a todas as áreas. Neste caso, aplique cores às pequenas áreas definidas com **Área em Rectângulo** e, de seguida, aplique cores às áreas dentro do limite definido com **Apontar Toda a Área**. Todas as partes ficam a cores.

#### *Razão para os problemas*

Se o contorno de uma área tiver um espaço de 0,5 mm ou menos, o **Bloco de Edição** reconhece as linhas como sendo linhas sobrepostas em vez de limites. Consequentemente, mesmo que **Apontar Toda a Área** esteja seleccionado, a área não fica a cores.

### *Procedimento Chave*

- 1 Utilize **Realce** nas áreas (partes envolvidas por um espaço de cerca de 0,5 mm ou menos) onde faltem cores. Seleccione **Realce** e, de seguida, defina a área com **Área em Rectângulo**.
	- 1. Seleccione **Realce** e, de seguida, **Área em Rectângulo**.
	- 2. Assinale dois pontos para que o texto com um espaço de 0,5 mm de largura ou menos fique incluído e, de seguida, defina a área.
	- 3. Seleccione uma cor na **Paleta de Cores**.

Aplique a mesma cor a toda a área. Utilize **Realce** novamente, o que fará com que não faltem áreas coloridas na impressão. Tem de seleccionar **Realce** e, de seguida, assinalar um ponto dentro do limite definido com **Apontar Toda a Área**.

- 1. Seleccione outro número de edição.
- 2. Seleccione **Realce** e, de seguida, **Apontar Toda a Área**.
- 3. Assinale um ponto dentro do documento e, de seguida, defina a área.
- 4. Seleccione a cor da **Paleta de Cores** que seleccionou no passo 1.

## *Cores aplicadas em áreas não definidas*

Se forem aplicadas cores em áreas que não tenha definido, isso poderá dever-se ao modo como assinalou um ponto no documento ou do modo como definiu a área.

**Problema:** As cores são incorrectamente aplicadas a toda a área.

*9*

 $\mathbf{2}$ 

**Razão:** A linha que define o limite pode ter uma falha ou ser demasiado fina.

**Acção correctiva:** Para solucionar este problema, una a linha ou torne-a mais espessa.

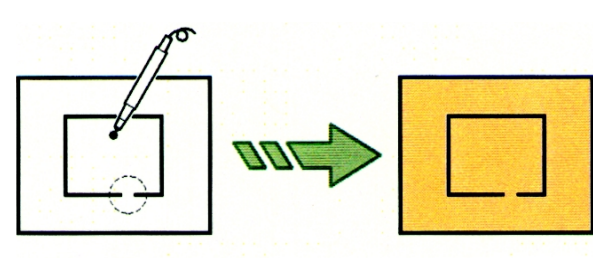

**Problema: Realce** é seleccionado para uma área dentro do limite, mas apenas parte do texto fica a cores.

**Razão:** O ponto que assinalou pode estar demasiado próximo do texto ou o documento pode estar mal posicionado no vidro de exposição.

**Acção correctiva:** Solucione este problema:

- Assinalando, com a Caneta de Edição, pontos em áreas em branco, afastadas de texto ou de limites.
- Colocando o documento correctamente no vidro de exposição.

**Problema:** A cor é aplicada a toda a área dentro do limite, mas só uma parte deveria ser a cores.

**Razão:** As linhas do rectângulo interior e exterior estão ligadas, pelo que as áreas são detectadas. Quando o texto está muito próximo do limite exterior, poderá ser detectado como estando ligado ao limite.

**Acção correctiva:** Defina a área interior com **Apontar Toda a Área**.

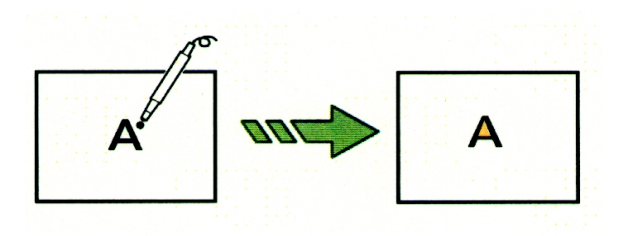

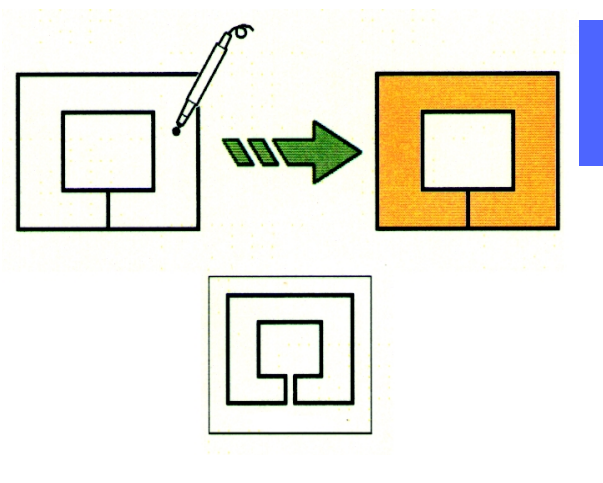

 *9*

Traduzido por: The Document Company GKLS European Operations Bessemer Road Welwyn Garden City AL7 1HE England

Preparado por: Xerox Corporation Global Knowledge & Language Services 800 Phillips Road - Bldg. 845-17S Webster, New York 14580-9791

#### **708P84982**